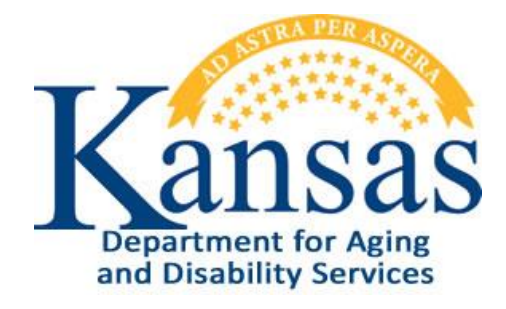

# Interactive Reports User Manual

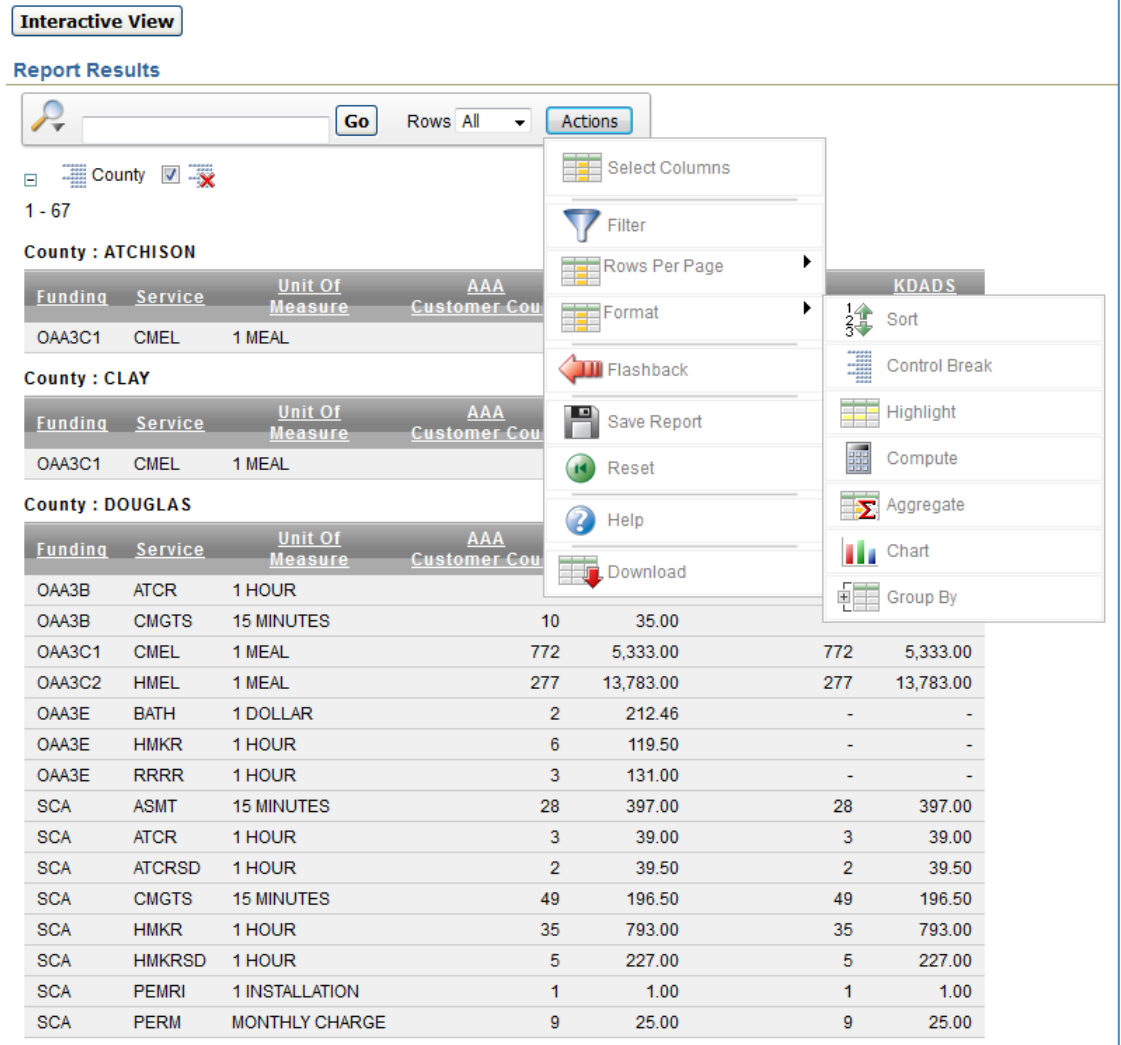

# **Table of Contents**

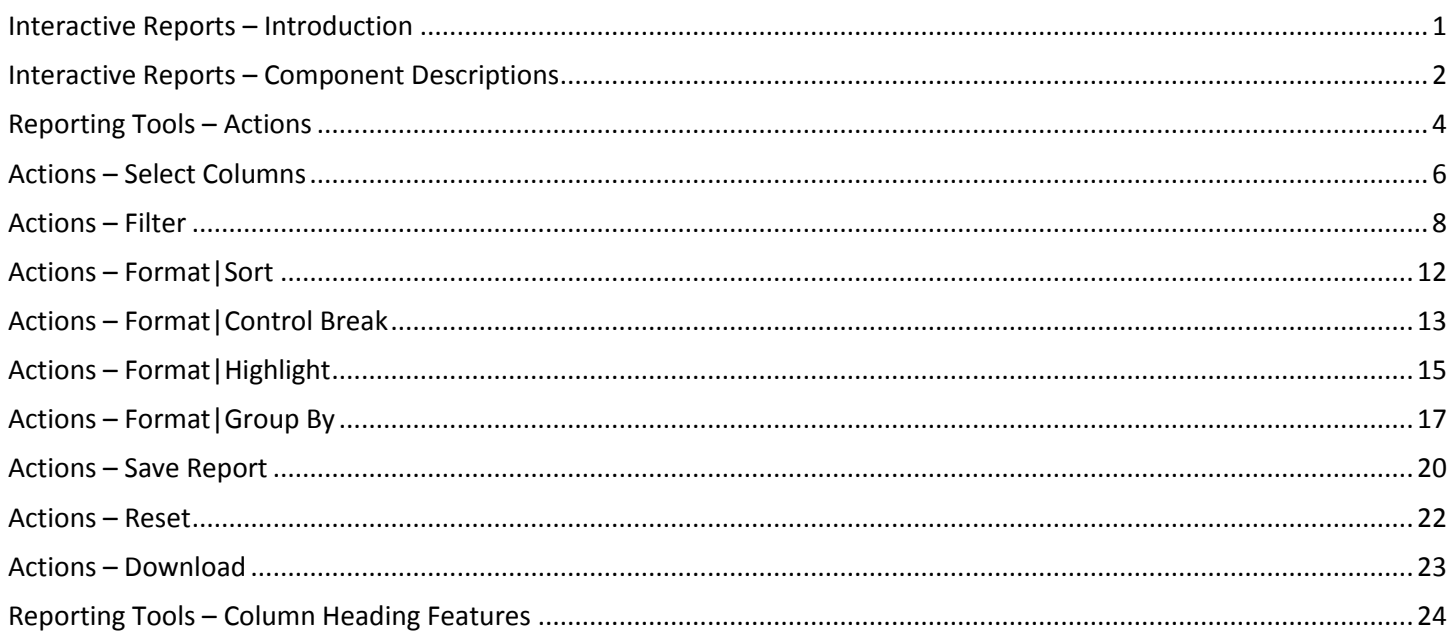

#### <span id="page-4-0"></span>**Interactive Reports – Introduction**

**Introduction** Many KDADS Web Applications contain various types of reports that use the Interactive Report feature. Interactive Reports allows the user to create custom views of the report data. Some reports have pre-defined filters that can be selected without having to build custom filters.

> If custom views are needed, Interactive Reports provides a variety of reporting tools to create customized reports.

**Interactive Report Components** Note: The images displayed in this manual are examples of an interactive report from various KDADS Web Applications. The reports you use will have data representative of the specific application's data you are accessing. The basic components of Interactive Reports are the same regardless of the application from which it is accessed.

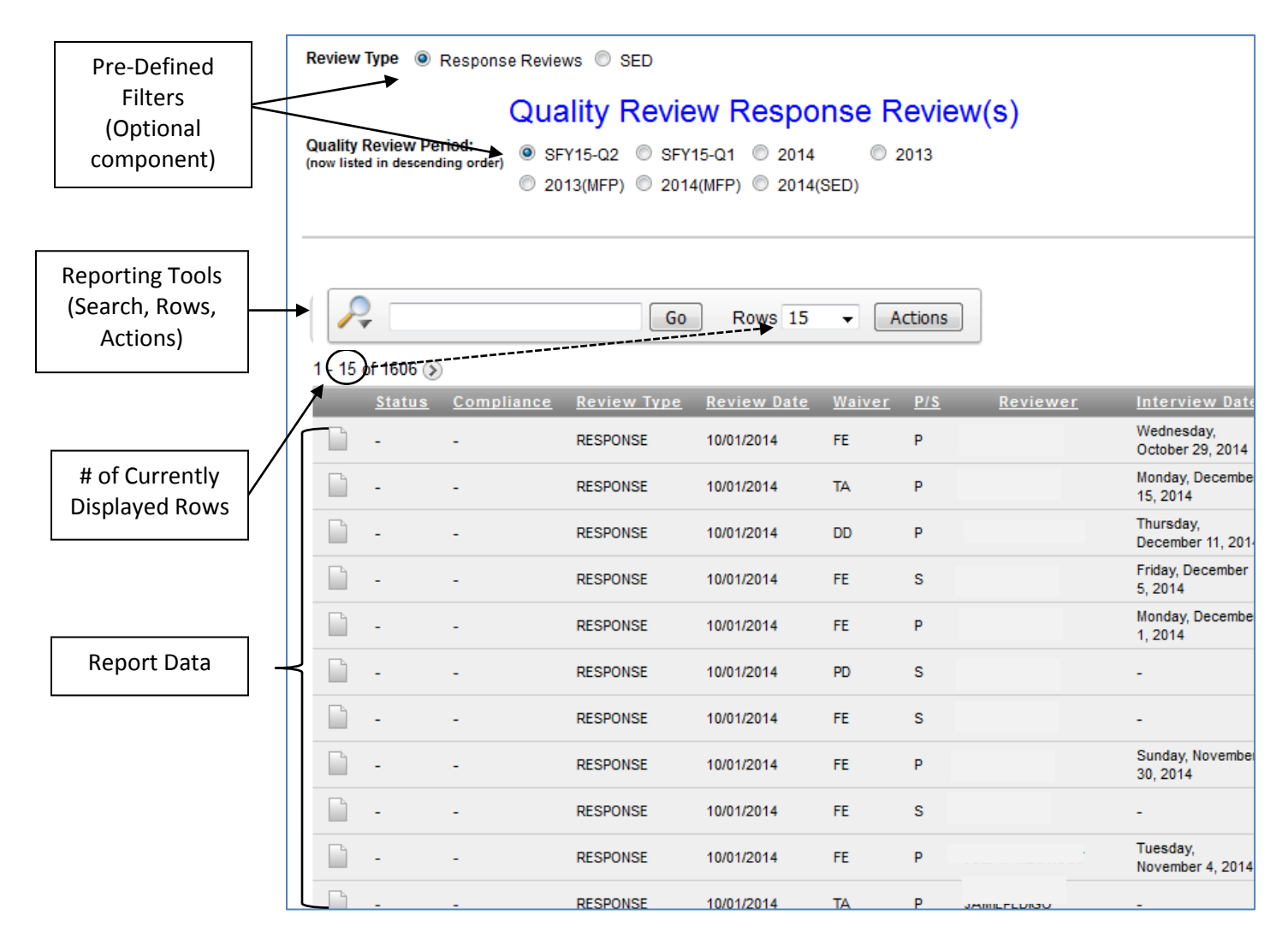

Additionally, the column headings can be used to do simple sorts, filters, and other actions.

<span id="page-5-0"></span>**Overview** Refer to the following table for an overview of the components of the Interactive Report.

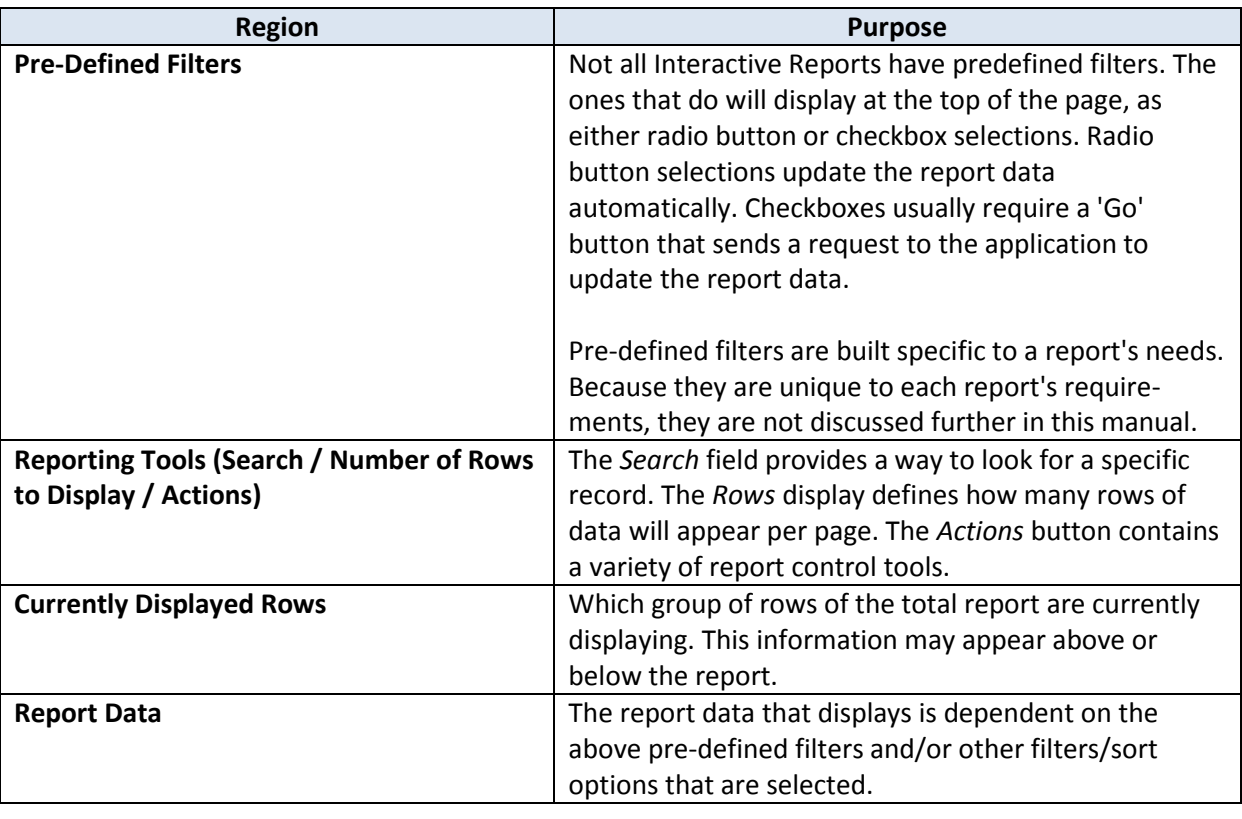

**Reporting Tools - Search for Specific Record(s)** Use the **Search** field to look for a specific record. By default, the search looks in all displayed fields for the search text entered. After entering the text to search for, click on the *Go* button. The report is updated and displays only those records that contain the search term.

For example, if the Search text is 'jack,' any of the following results could be returned:

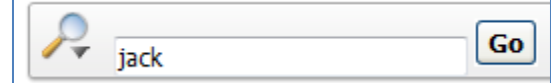

- Finds a record with the first name of Jack
- finds a record with a last name of Jackson
- finds a record with a Reviewer named BO JACK

Note: You can use the magnifying glass icon on the left side of the Search field to narrow the search to a specific column.

**Reporting Tools - Number of Rows to Display**

Change the **Rows** drop-down list to reflect the number of rows to display on the page. The currently displayed rows will show which grouping of that number is currently displayed on the report. If displaying 100 rows at a time, the currently displayed rows will show rows 1-100, then 101-200, then 201-300, etc.

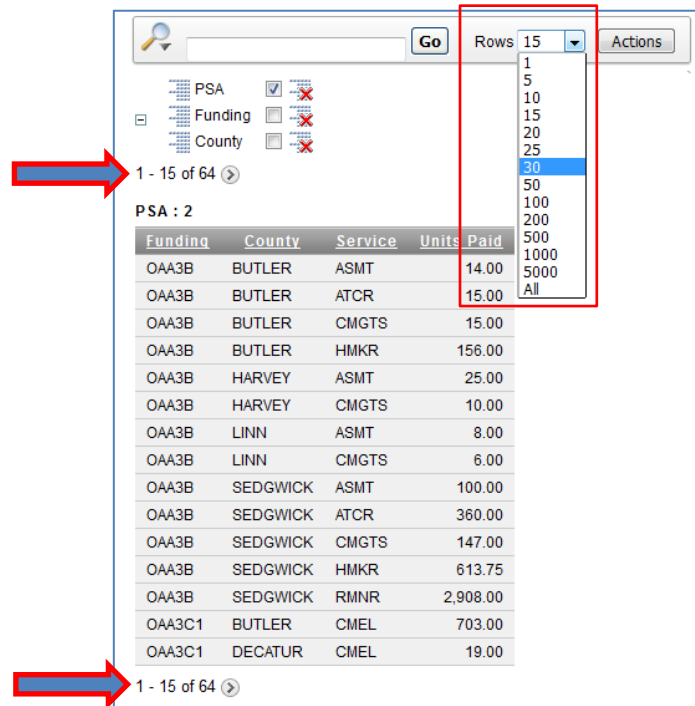

Note: The **Actions** > Rows Per Page control tool does the same thing.

**Reporting Tools - Actions button** The **Actions** button contains the more feature-rich report control tools that can be used to change how the data in the report displays. The most common control tools are covered in more detail in the following chapters.

<span id="page-7-0"></span>**Introduction** The **Actions** button contains a variety of filtering, sorting, and layout tools that provide greater customization of the default report.

**Control Tool Descriptions** The table below contains the descriptions of the control tools available through the Interactive Report **Actions** button:

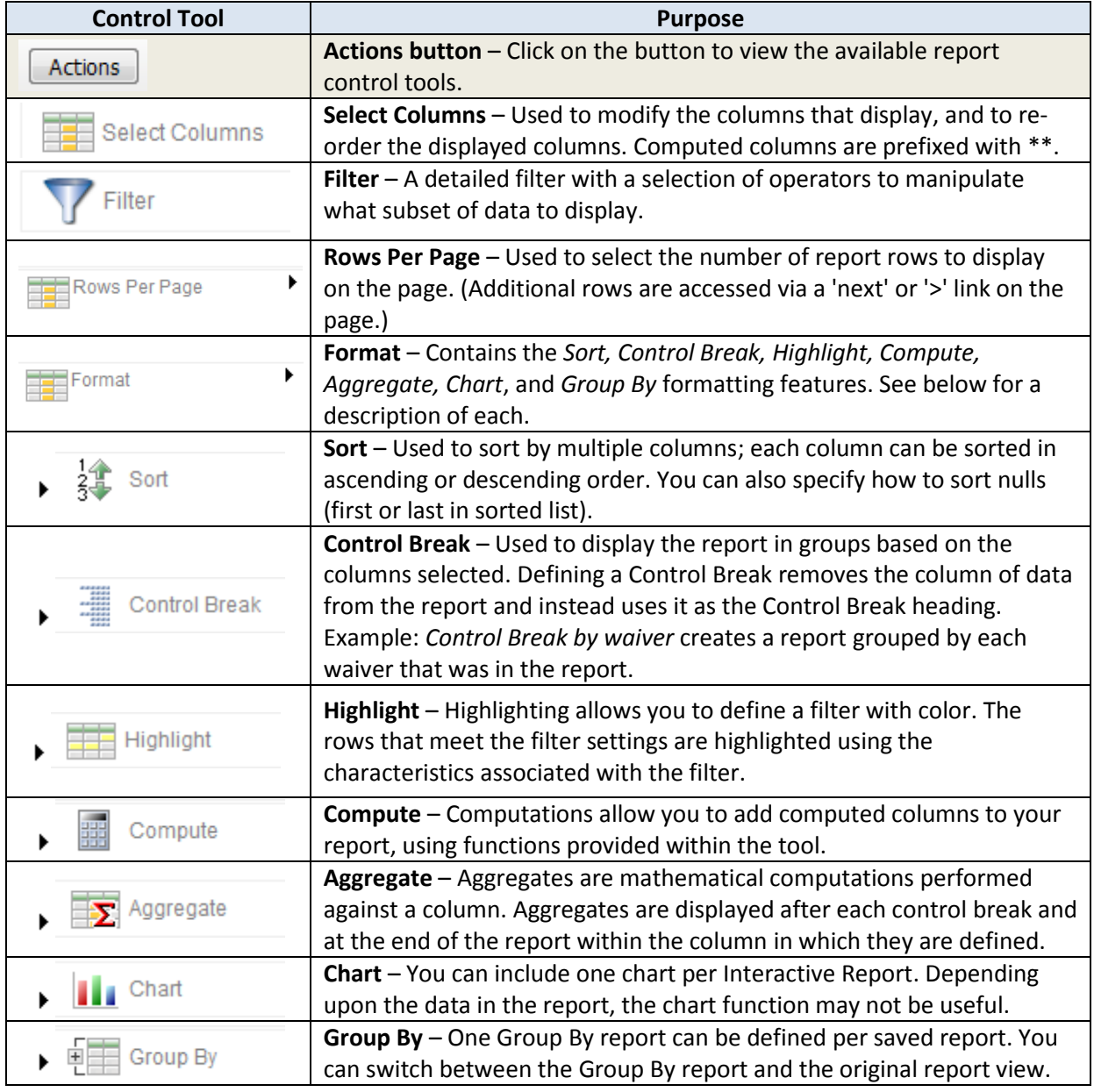

### **Reporting Tools – Actions, continued**

**Control Tool**  *continued*

**Descriptions**

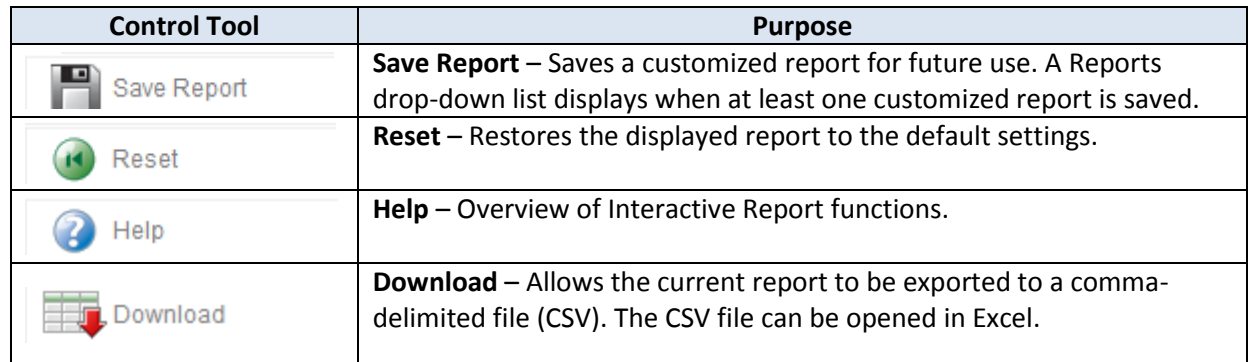

The following chapters contain instructions on how to use the most common of these report control tools.

<span id="page-9-0"></span>**Select Columns to Display** Follow the steps in the table below to change the columns that display in a report.

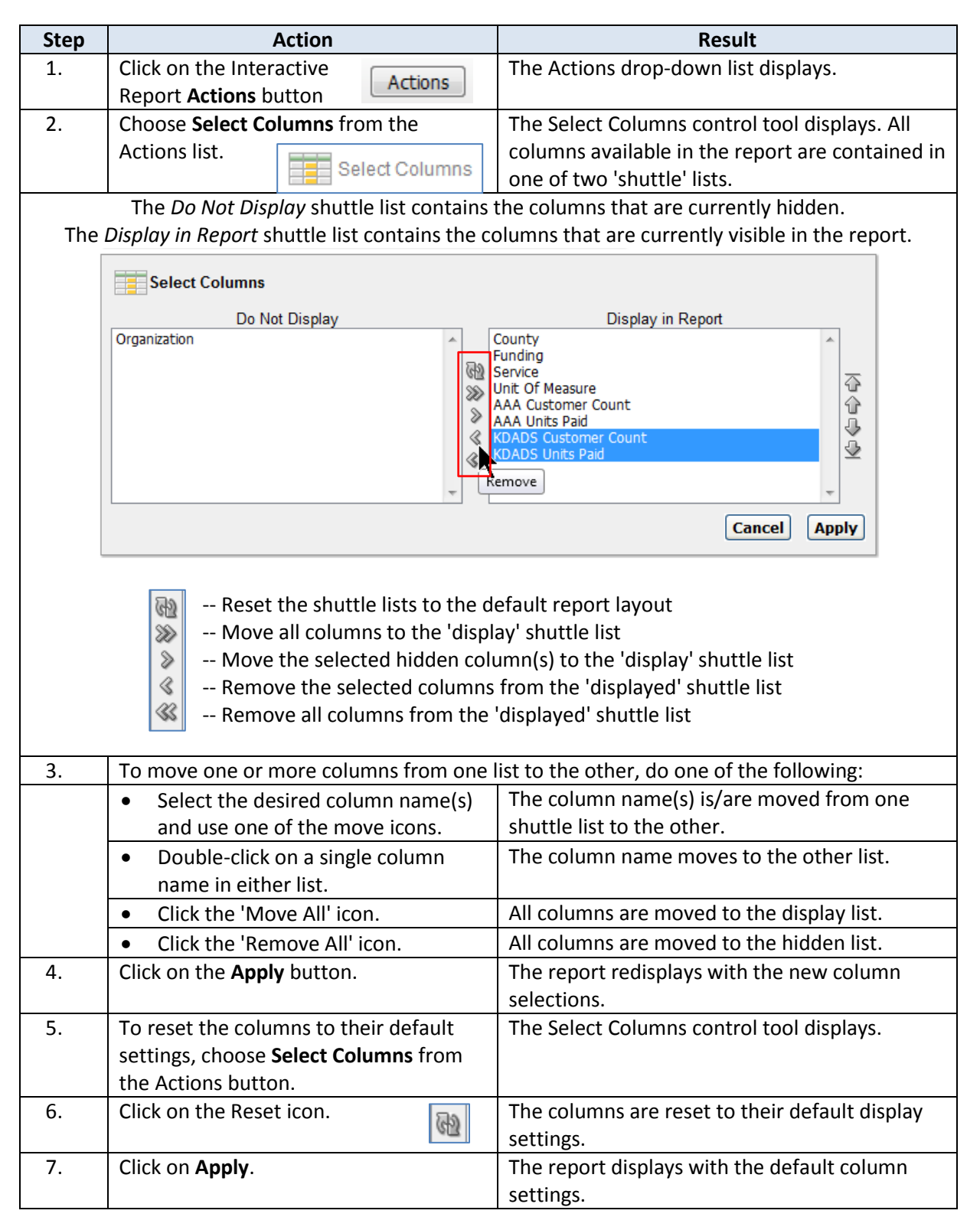

**Rearrange Column Order** Follow the steps in the table below to change the display order of the columns in a report.

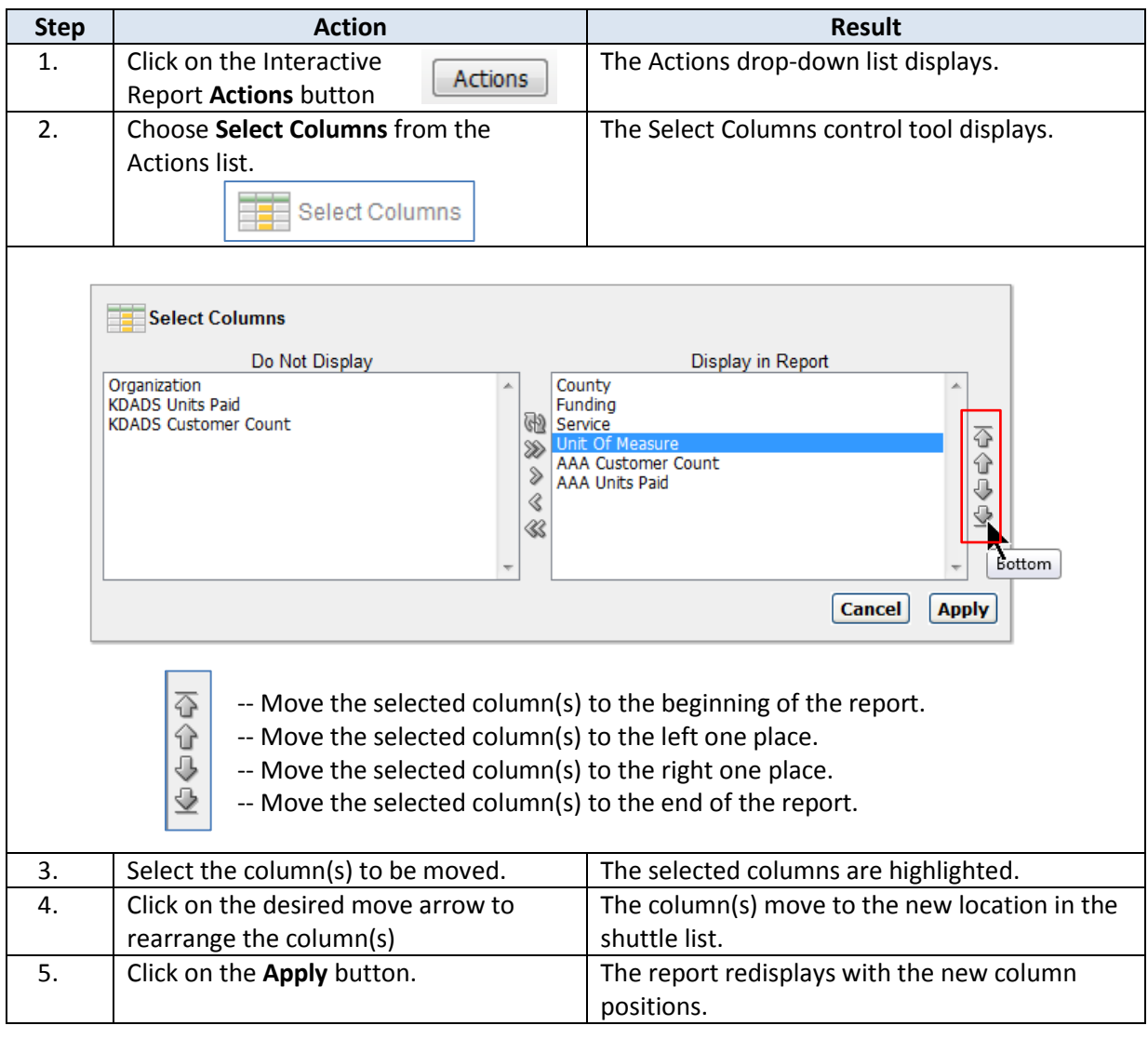

#### <span id="page-11-0"></span>**Actions – Filter**

**Create a Filter** Follow the steps in the table below to customize a report using the Filter control tool.

**Important Note**: The Expression part of a filter is case-sensitive. Example: SMITH, Smith, and smith are NOT the same.

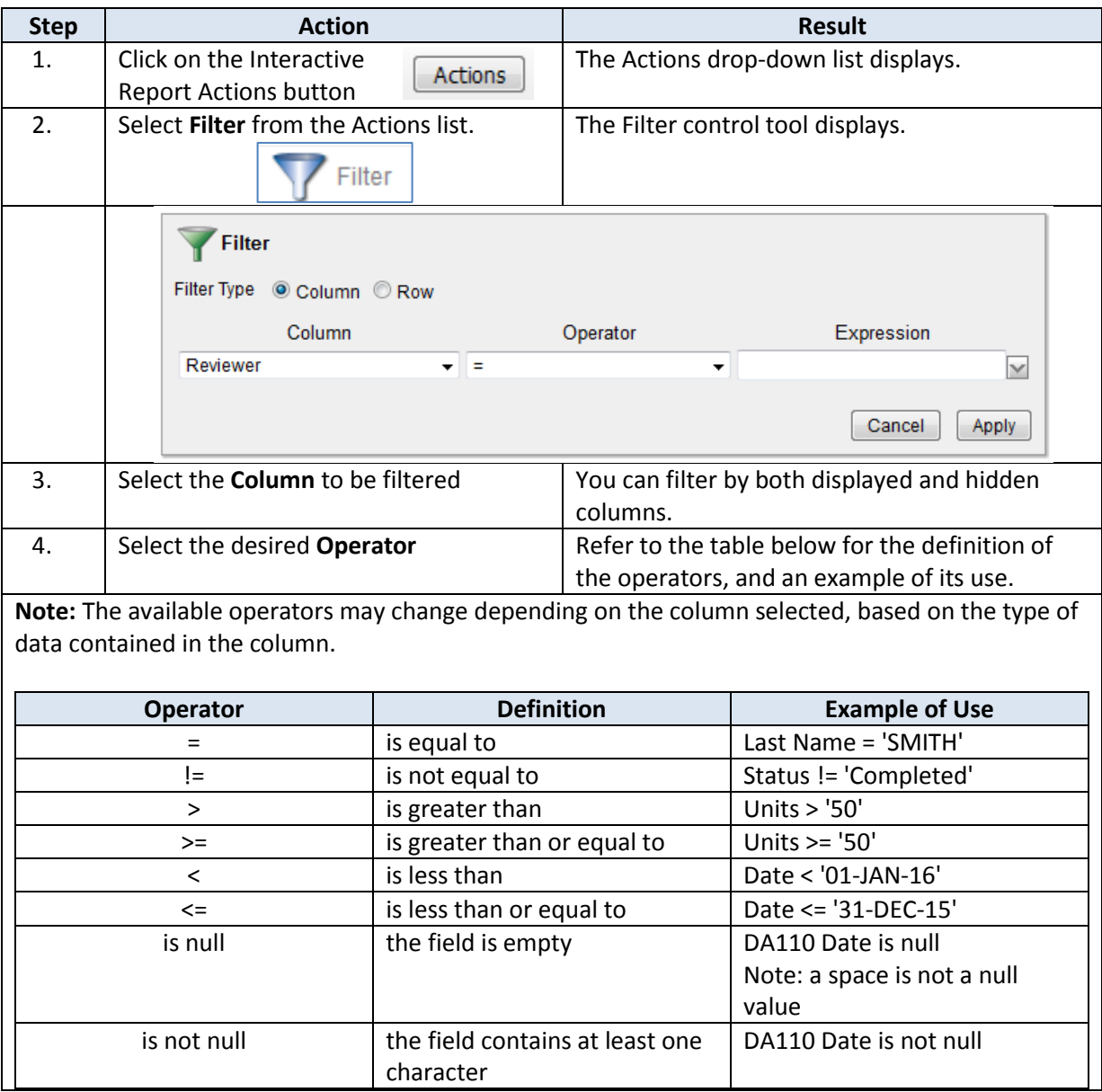

## **Actions – Filter, continued**

#### **Create a Filter** *continued*

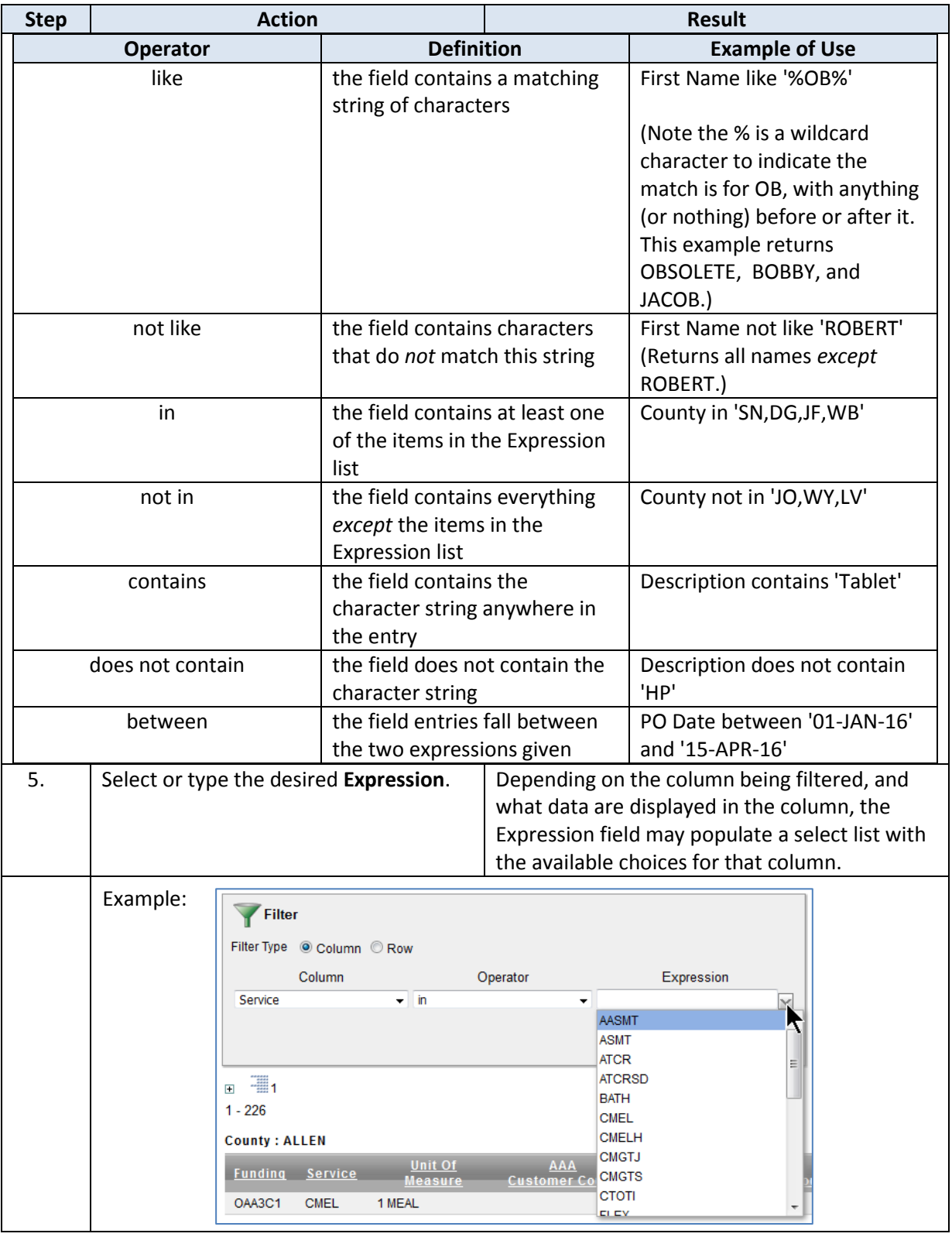

### **Actions – Filter, continued**

#### **Create a Filter** *continued*

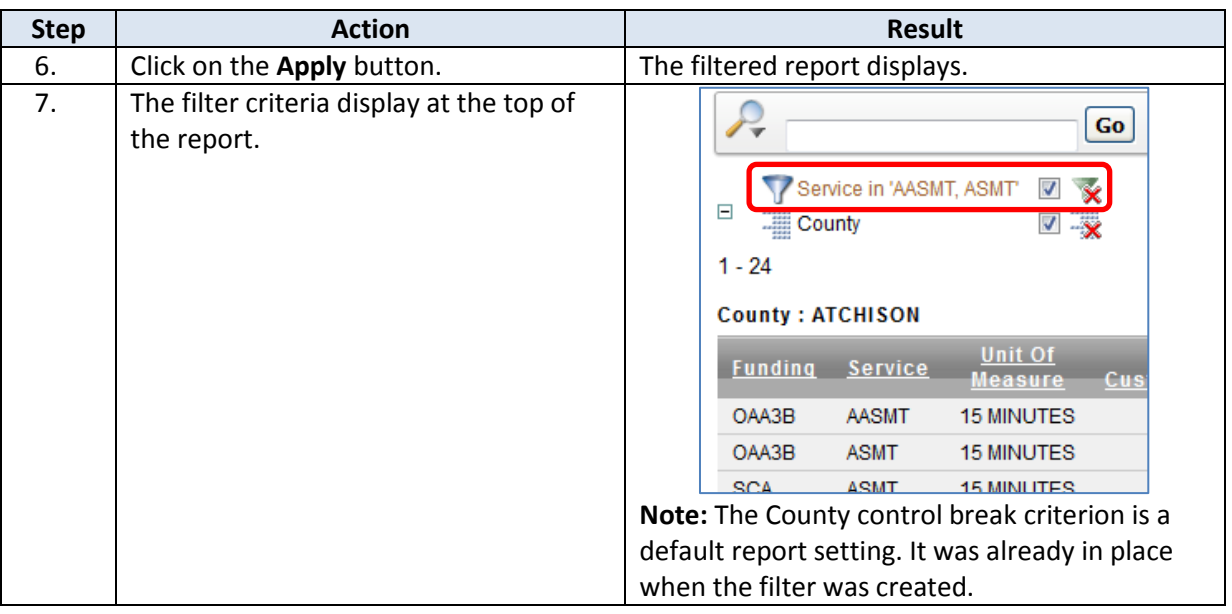

**Edit a Filter** Follow the steps in the table below to edit a filter.

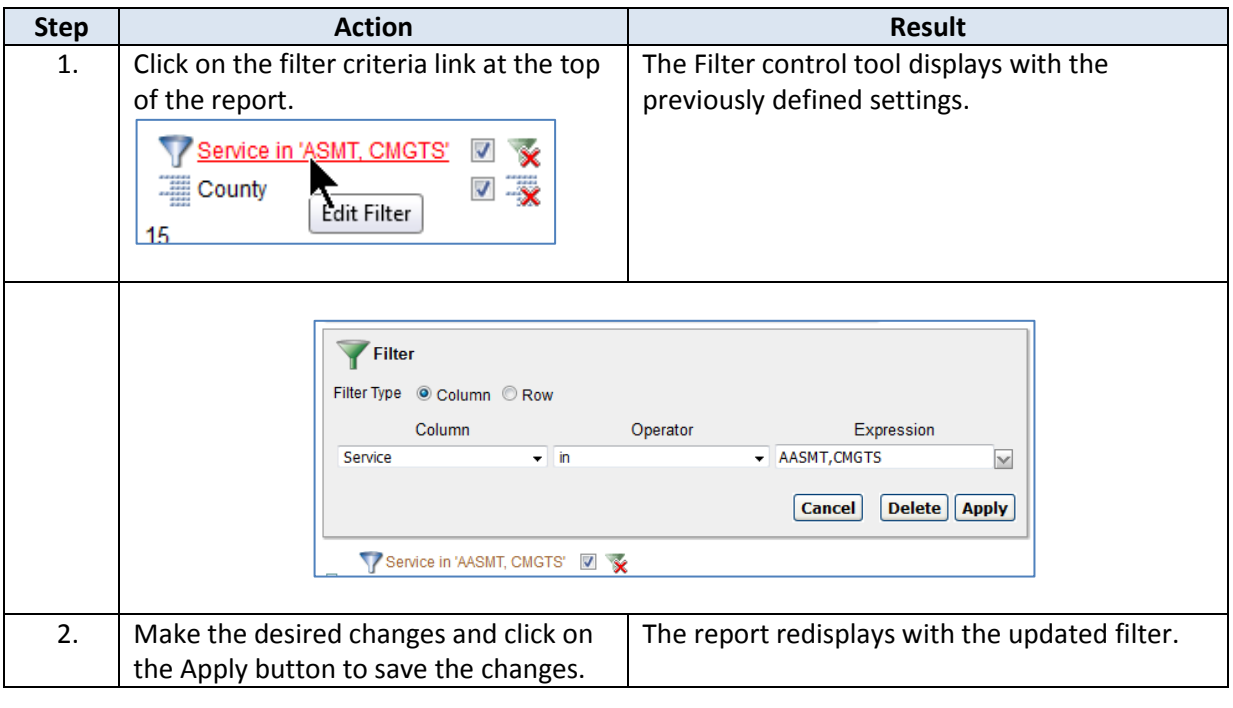

### **Actions – Filter, continued**

**Remove/Delete a Filter** Follow the steps in the table below to temporarily remove a filter, and to permanently delete a filter.

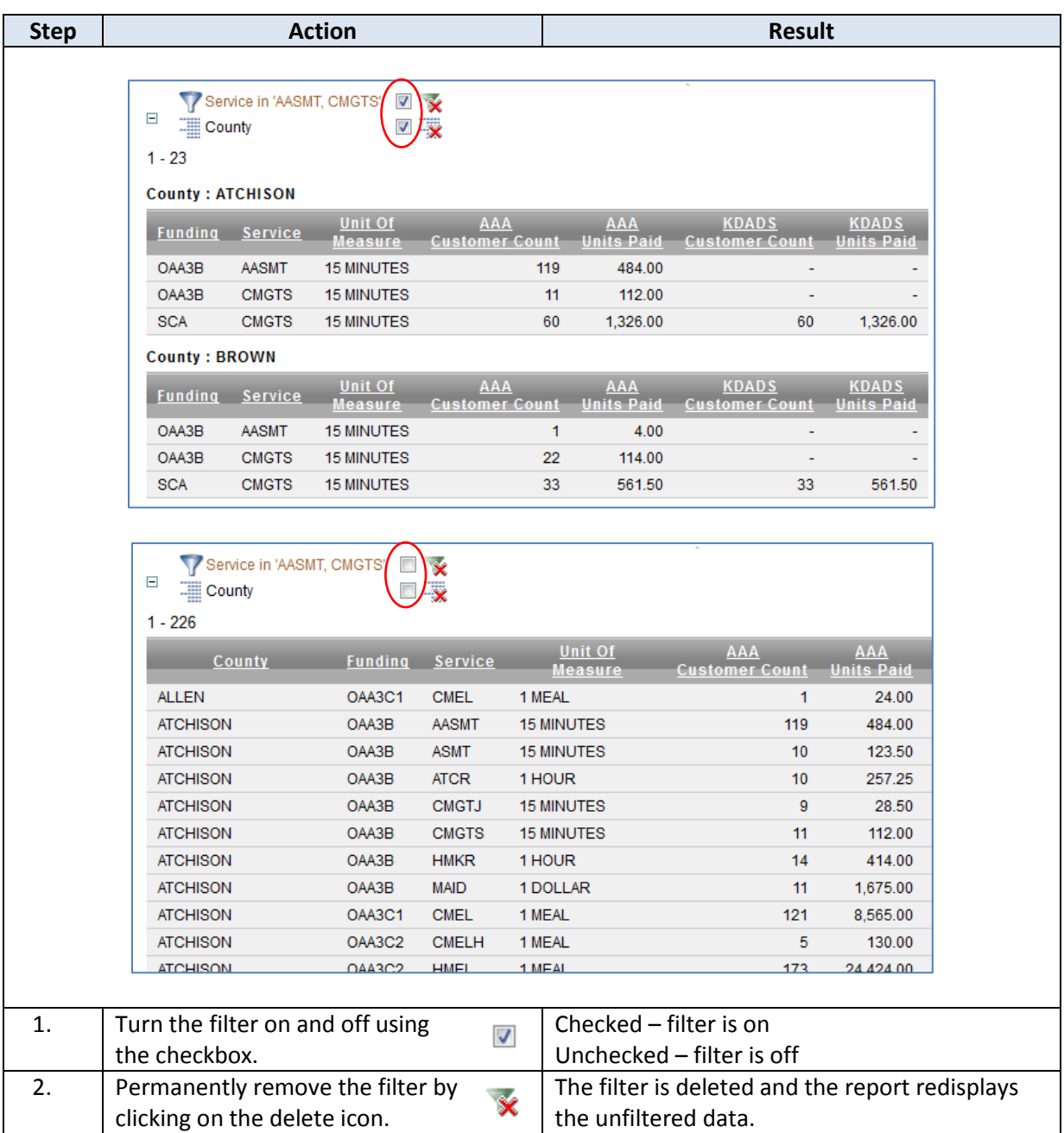

Multiple filters can be created for a report, and each filter can be individually turned on or off.

### <span id="page-15-0"></span>**Actions – Format|Sort**

**Overview** To select any action from the Format list, do not click on Format, but rather *hover* over the Format option. A list of Format options displays, from which you can then *click* on the specific Format control tool to run.

**How to** Follow the steps in the table below to customize a report using the Sort control tool.

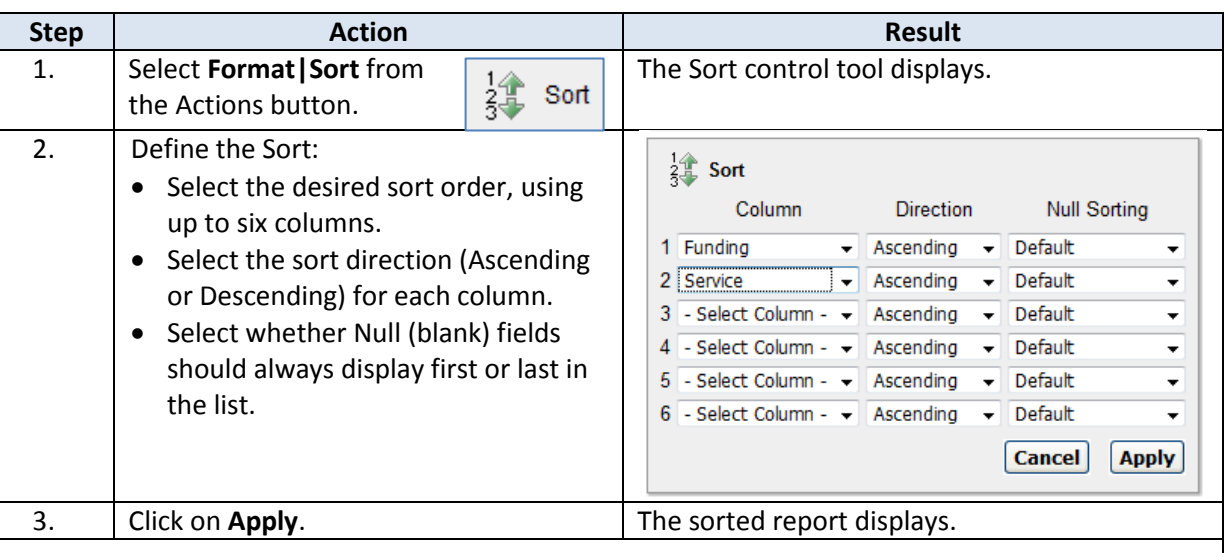

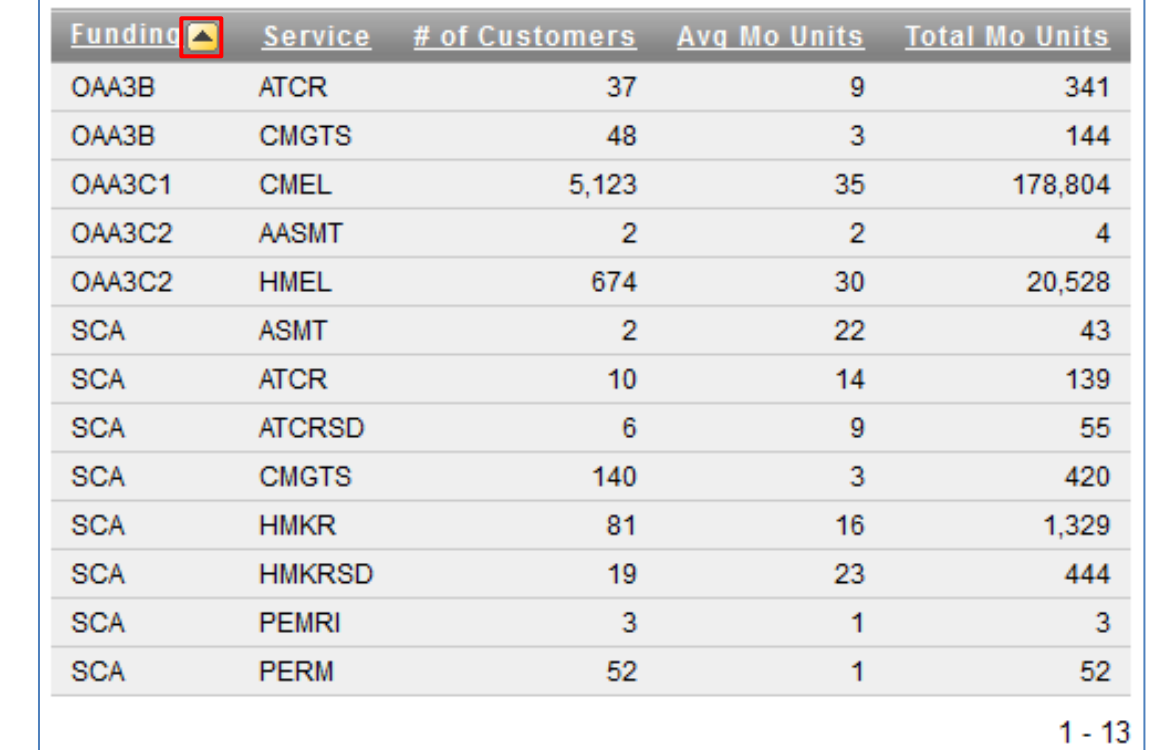

**Note:** The initial sort column displays an icon after the column-heading label, indicating an ascending or descending sort.

<span id="page-16-0"></span>**Create a Control**  Follow the steps in the table below to customize a report using the Control Break control tool. **Break**

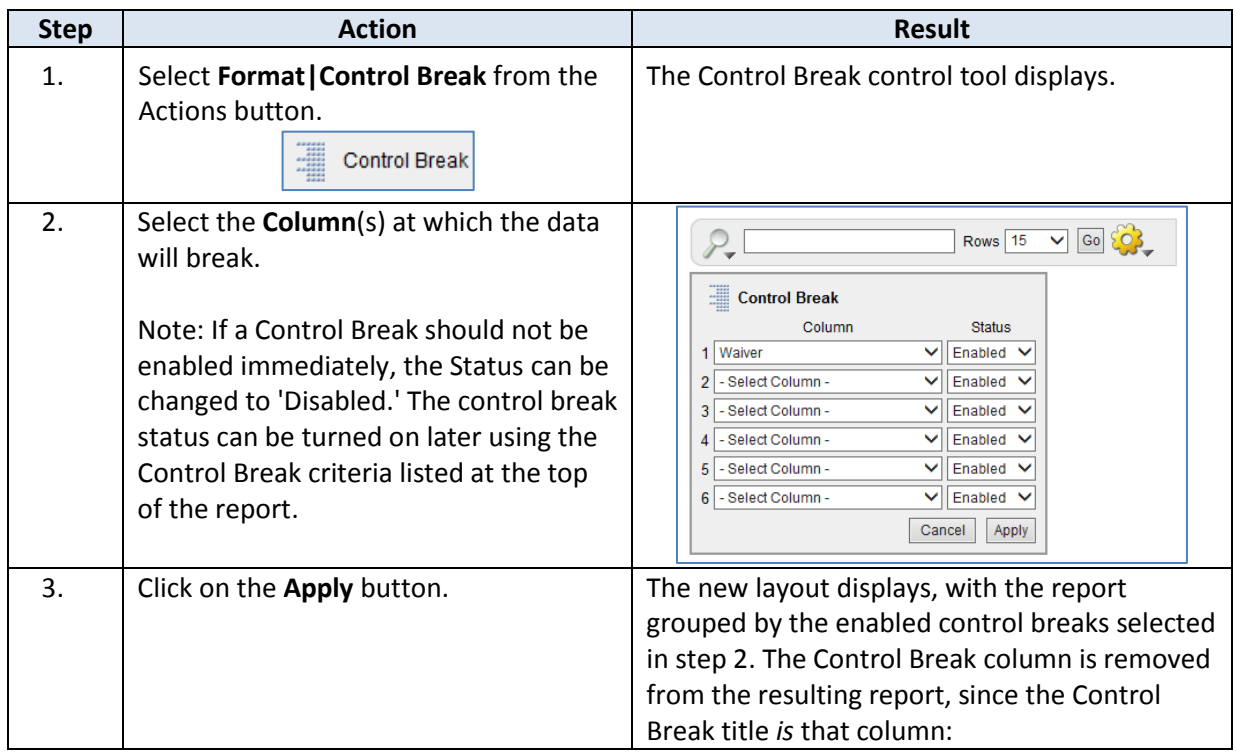

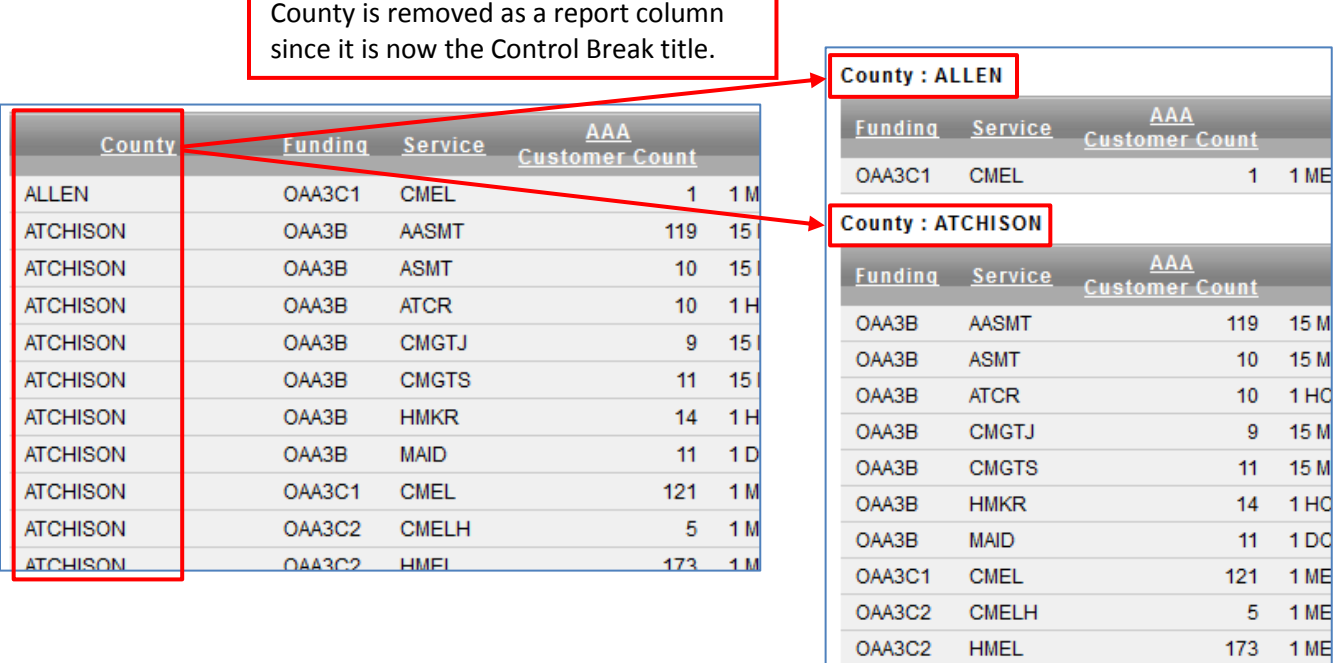

OAA3E

**RRRR** 

*Continued on next page*

 $2$  1HC

**Create a Control**  *Continued* **Break**

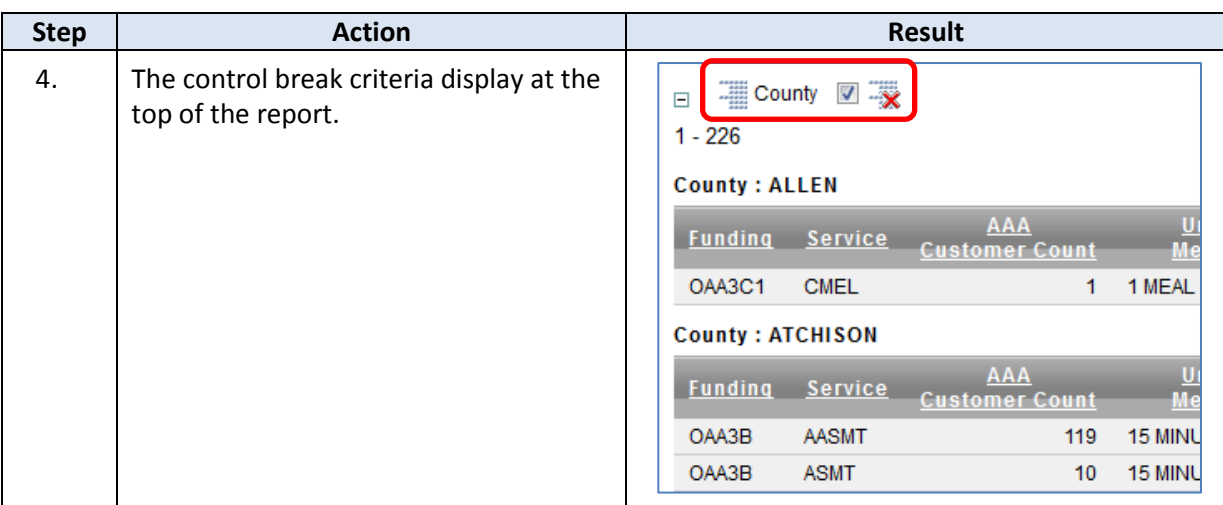

Multiple control breaks can be created for a report, and each control break can be individually turned on or off.

**Remove/Delete a Control Break** Follow the steps in the table below to temporarily remove a control break, and to permanently delete a control break.

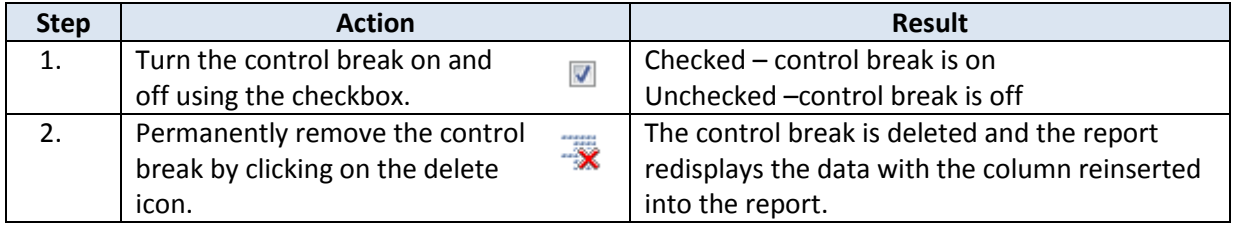

Multiple control breaks can be created for a report, and each control break can be individually turned on or off.

<span id="page-18-0"></span>**Create a Highlight** Follow the steps in the table below to customize a report using the Highlight control tool.

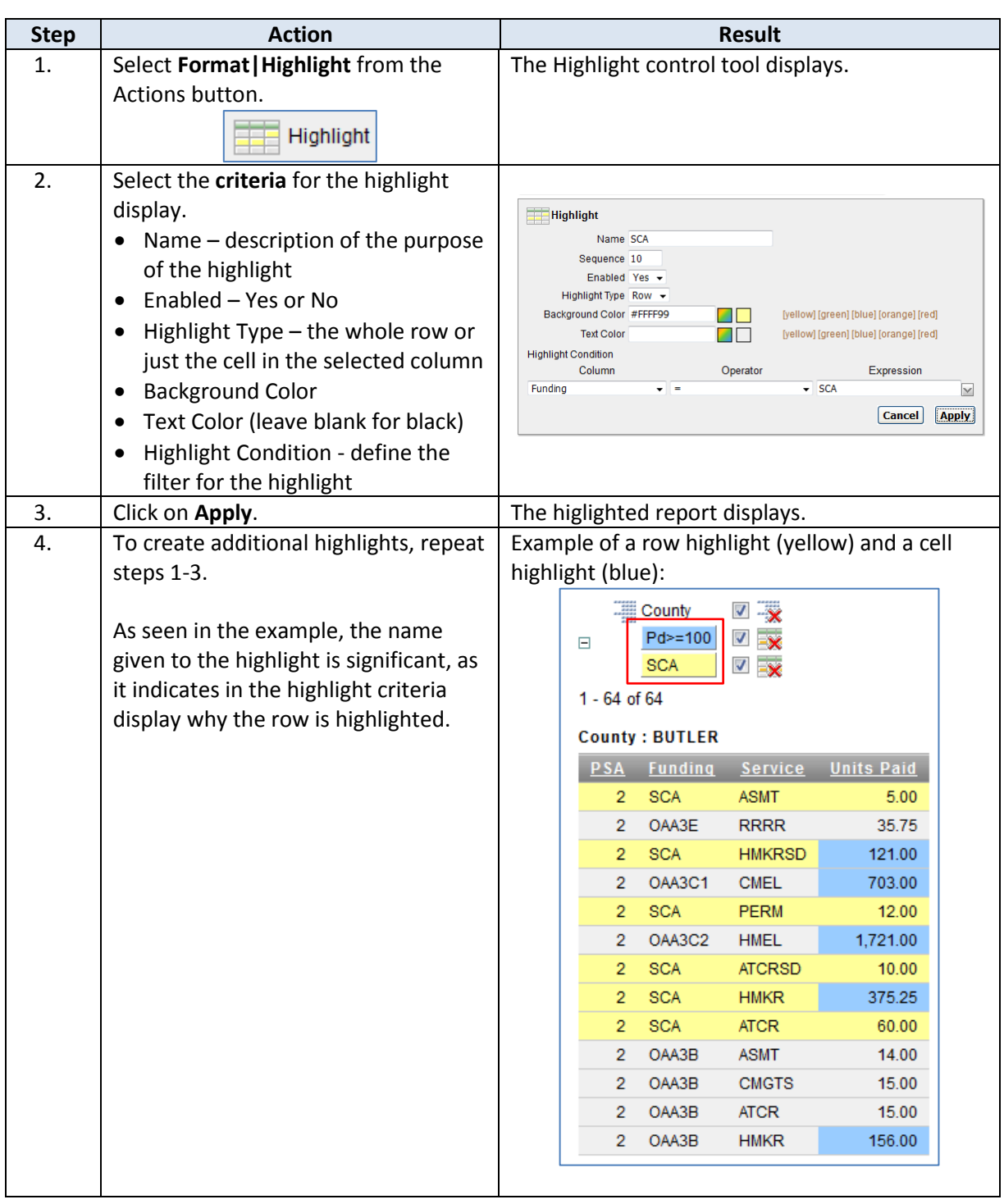

**Edit a Highlight** Follow the steps in the table below to edit a highlight.

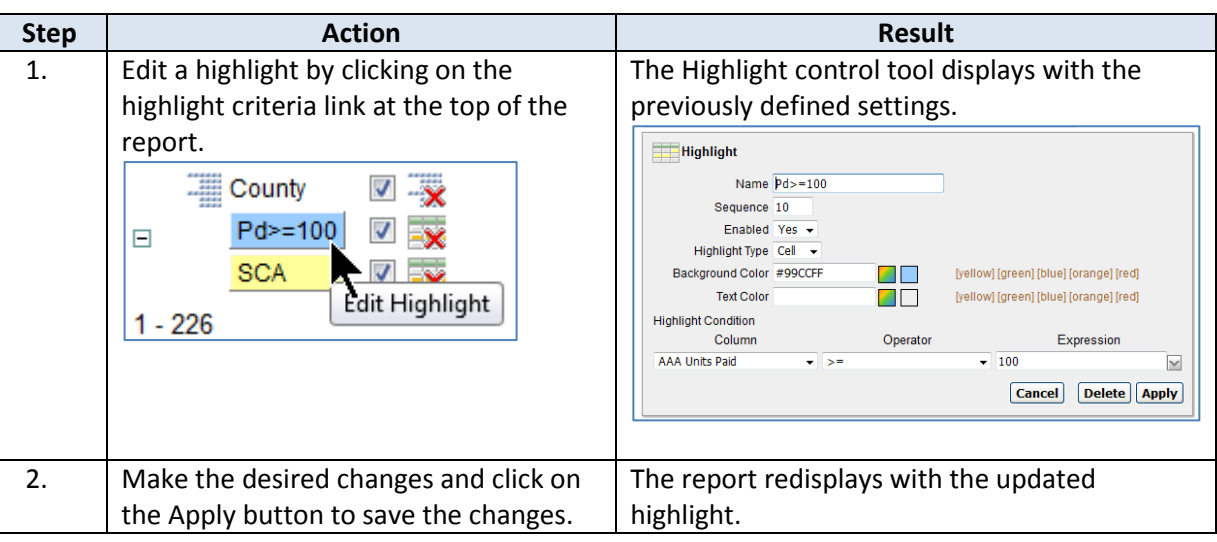

#### **Remove/Delete a Highlight** Follow the steps in the table below to temporarily remove a highlight, and to permanently delte a highlight.

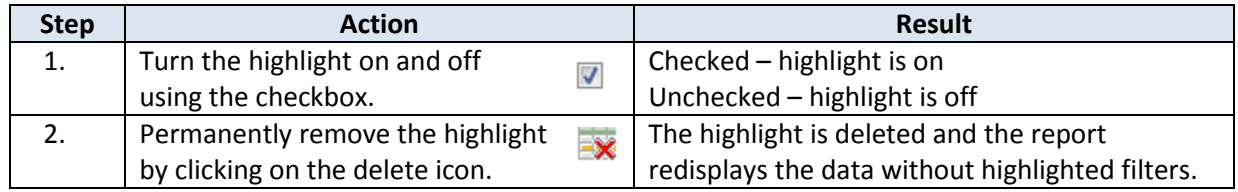

Multiple highlights can be created for a report, and each one can be individually turned on or off.

<span id="page-20-0"></span>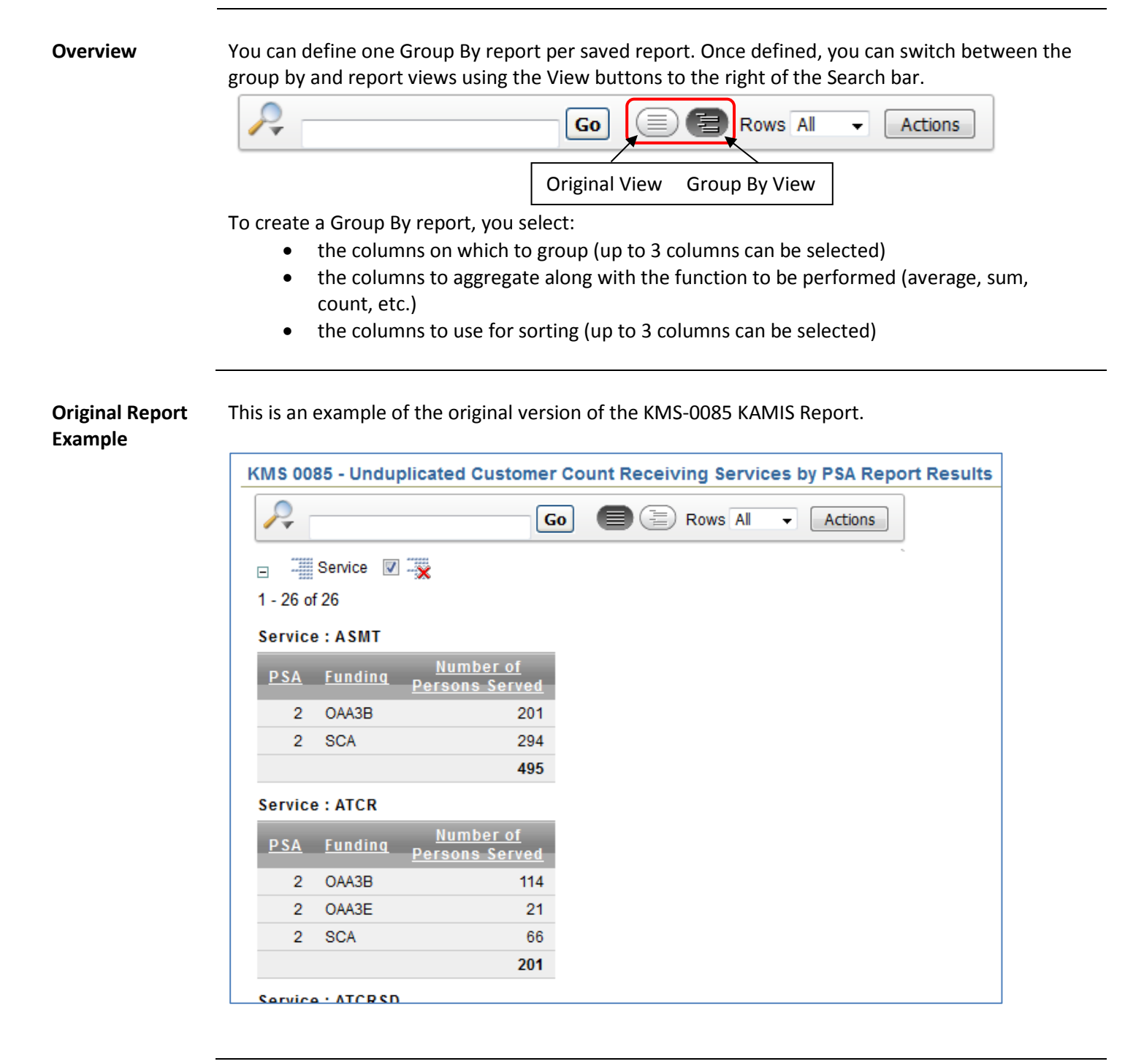

#### **Actions – Format|Group By, continued**

**Group By Report Example** This is an example of the same report, but it groups the total number of persons served by Funding only, leaving out the PSA identifier.

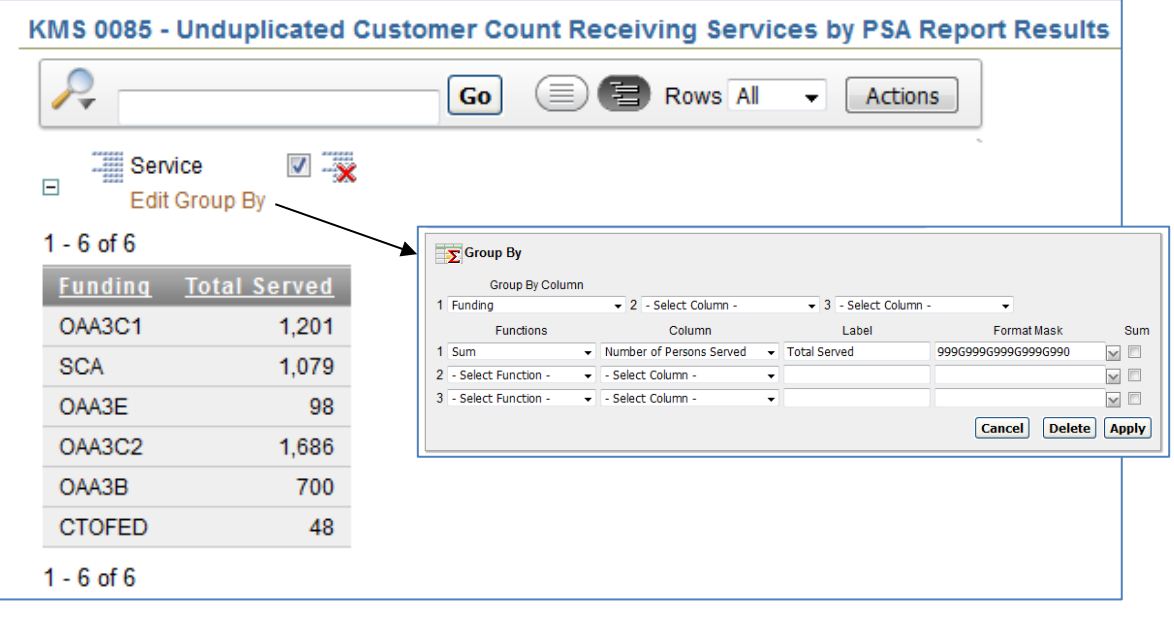

#### **Define a Group By Report View** Follow the steps in the table below to define a Group By report.

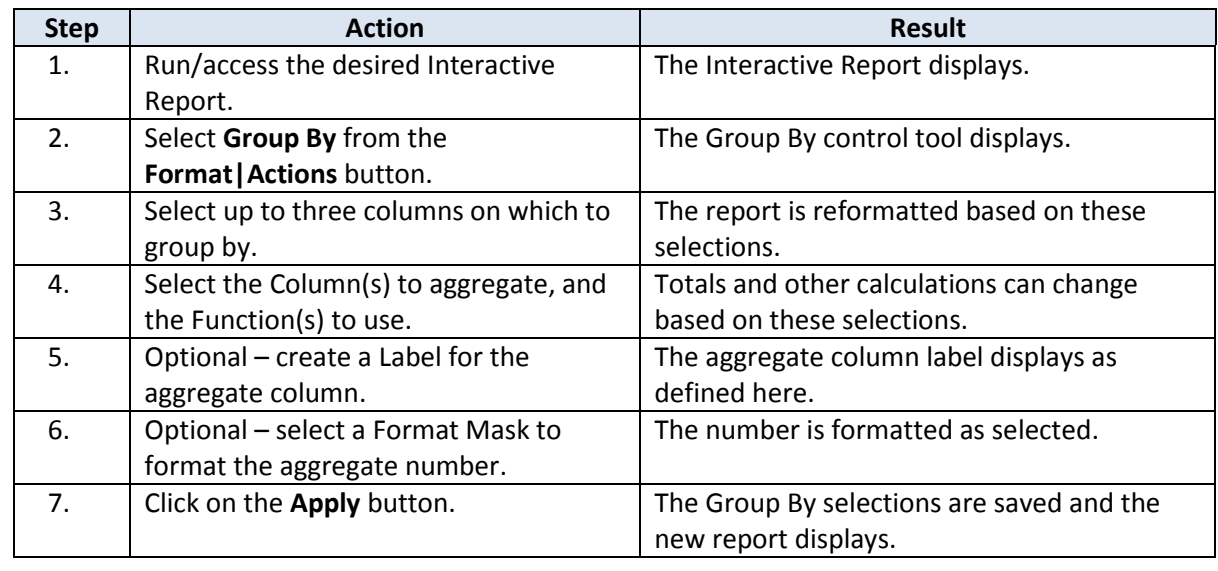

**Switch Between Views** After creating a Group By report, that view automatically displays. Use the appropriate button to select the desired report view:

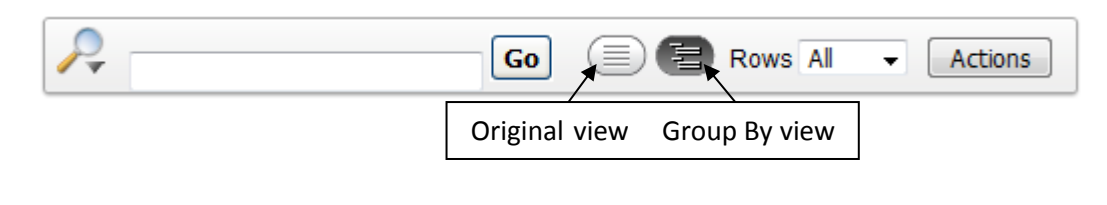

**Delete Group By View** Follow the steps in the table below to delete the Group By view of a report.

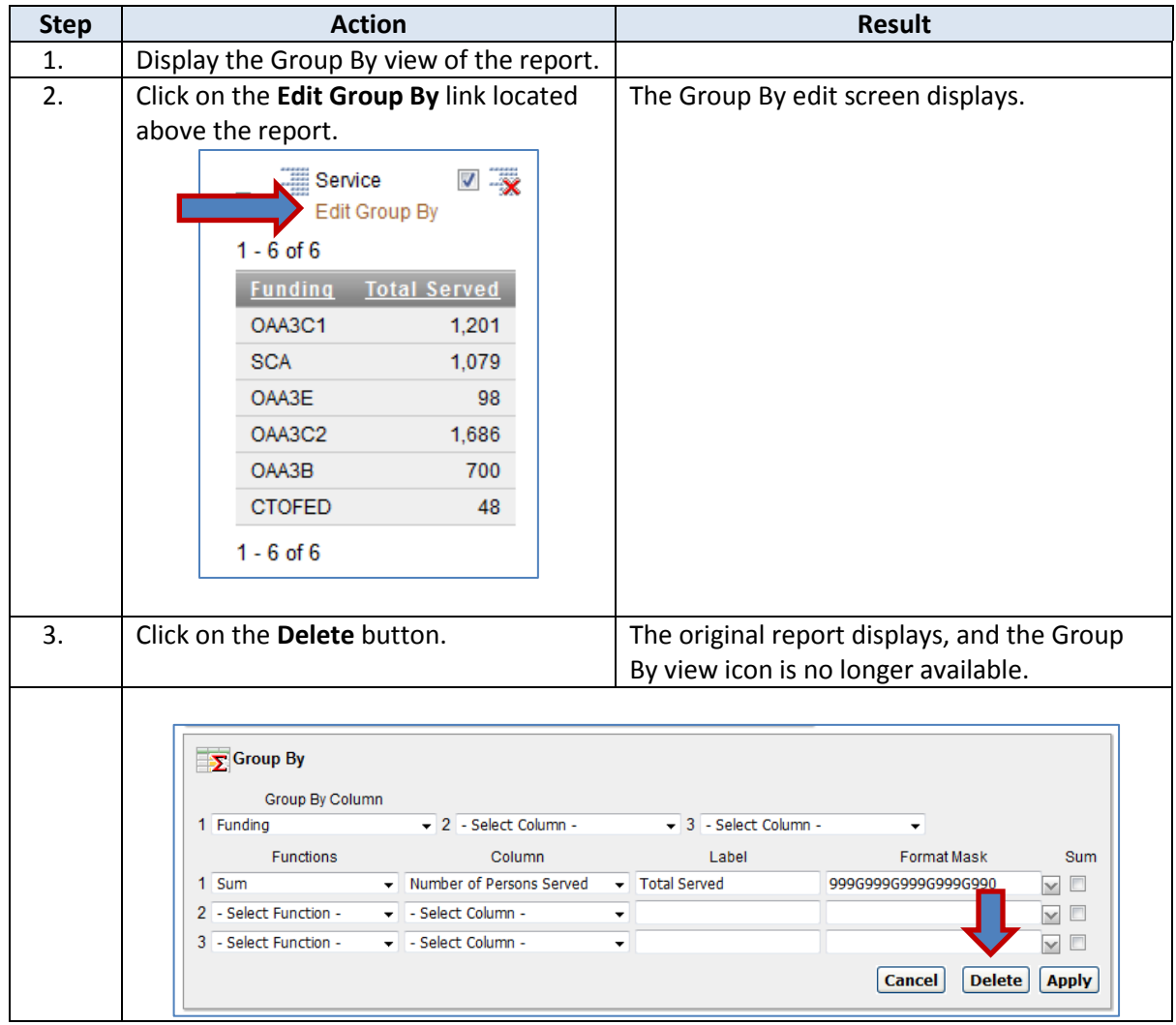

<span id="page-23-0"></span>**Save a**  Follow the steps in the table below to save a customized Report.

**Customized** 

**Report**

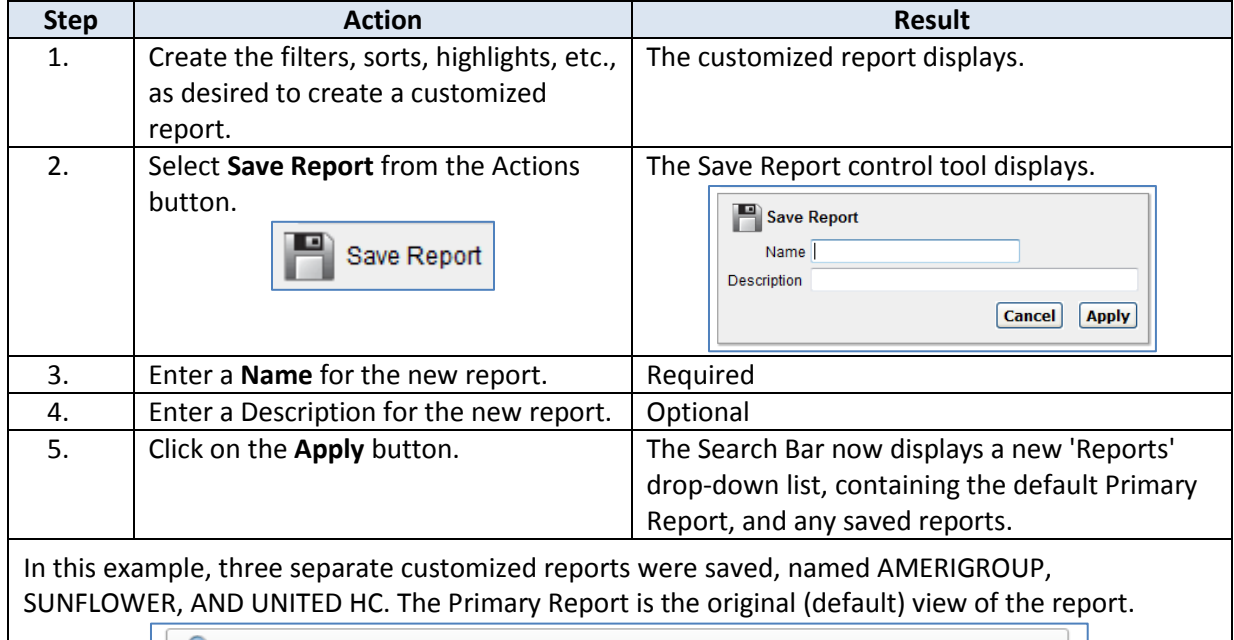

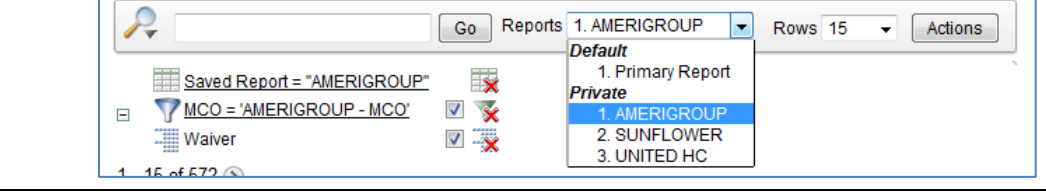

# **Edit a Saved**

Follow the steps in the table below to edit a saved report.

#### **Report**

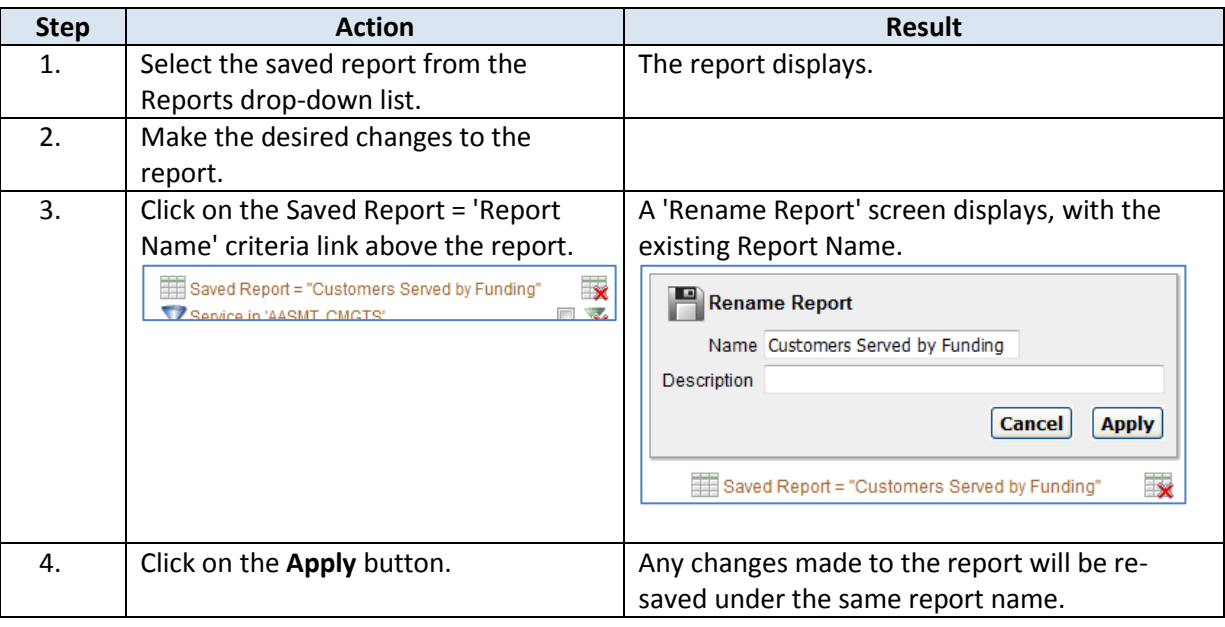

**Delete a Saved Report** Follow the steps in the table below to delete a saved report.

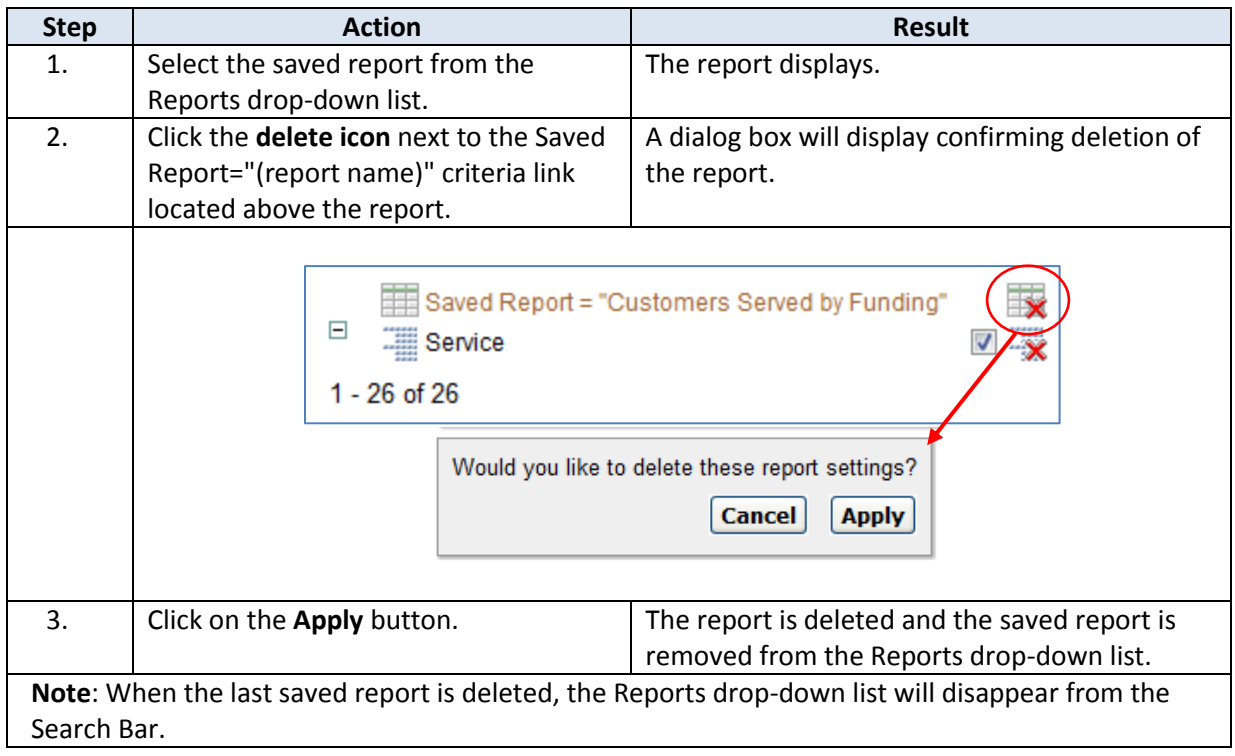

<span id="page-25-0"></span>**How To** Follow the steps in the table below to reset the Primary (default) Report back to its default settings. Resetting the report removes all filters, sorts, highlights, etc. that were applied, and cannot be undone.

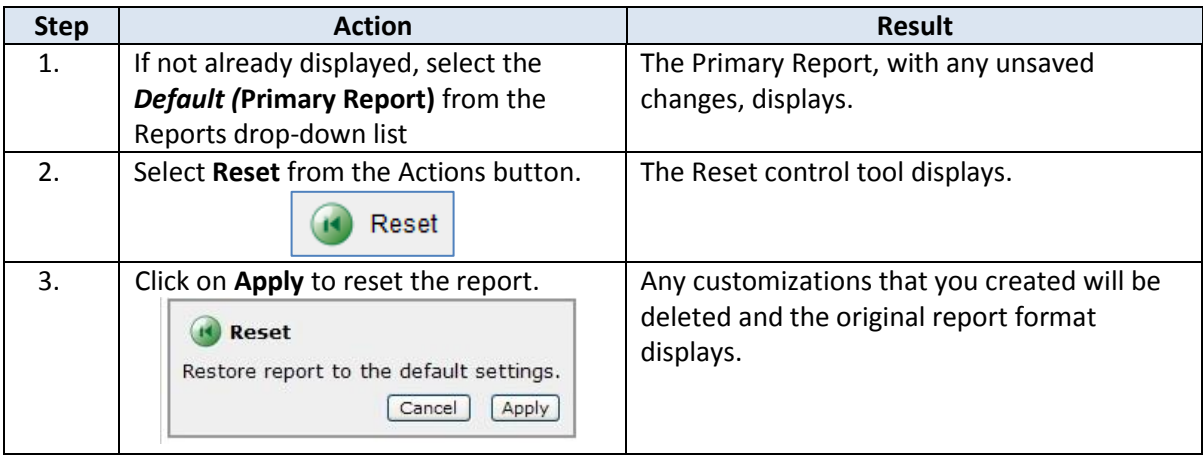

#### <span id="page-26-0"></span>**Actions – Download**

**Overview** The Download tool exports a report's data to a CSV (comma-separated value) file that can then be opened in a spreadsheet application like Microsoft Excel.

**How To** Follow the steps in the table below to download a report's data to a CSV file.

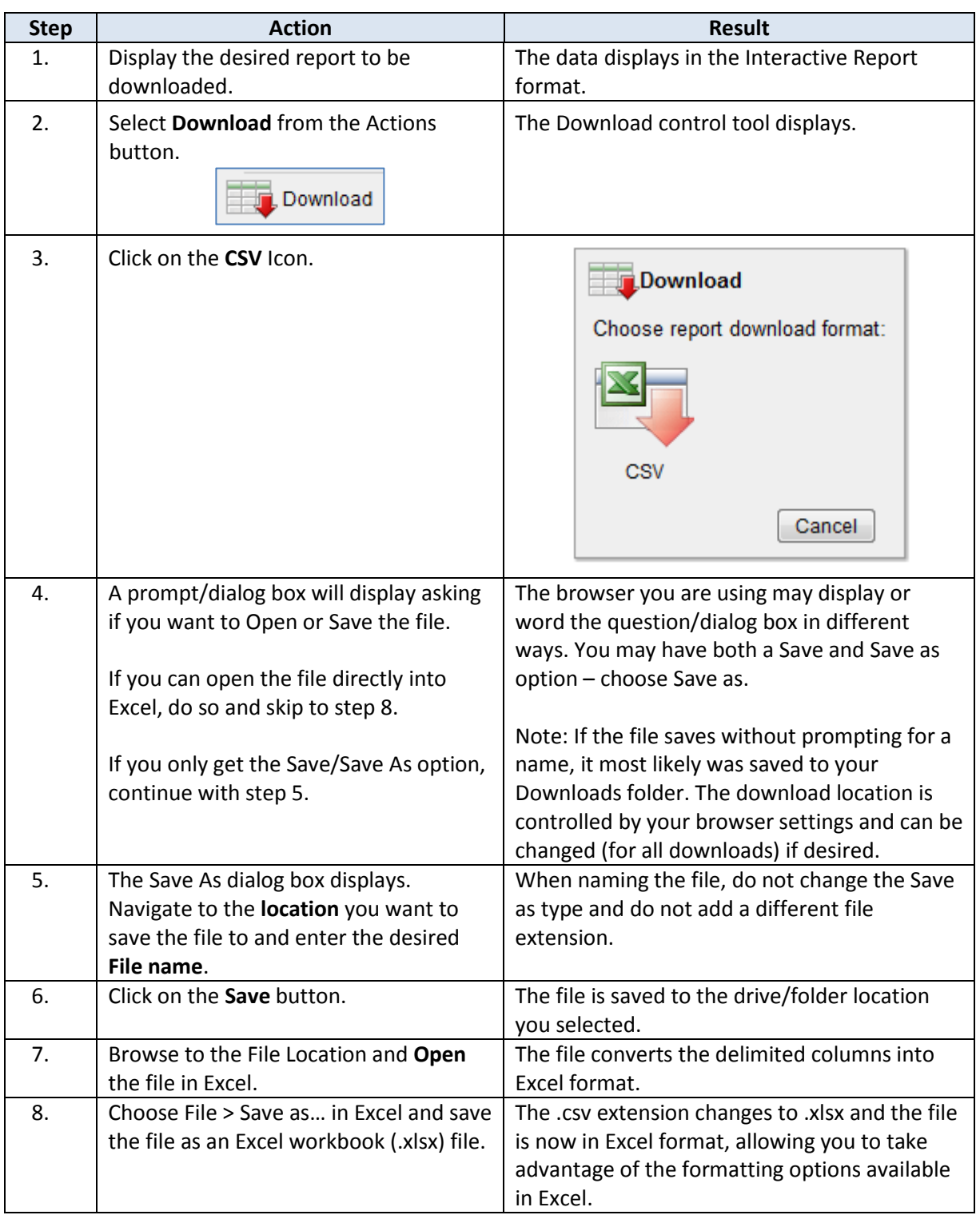

# <span id="page-27-0"></span>**Reporting Tools – Column Heading Features**

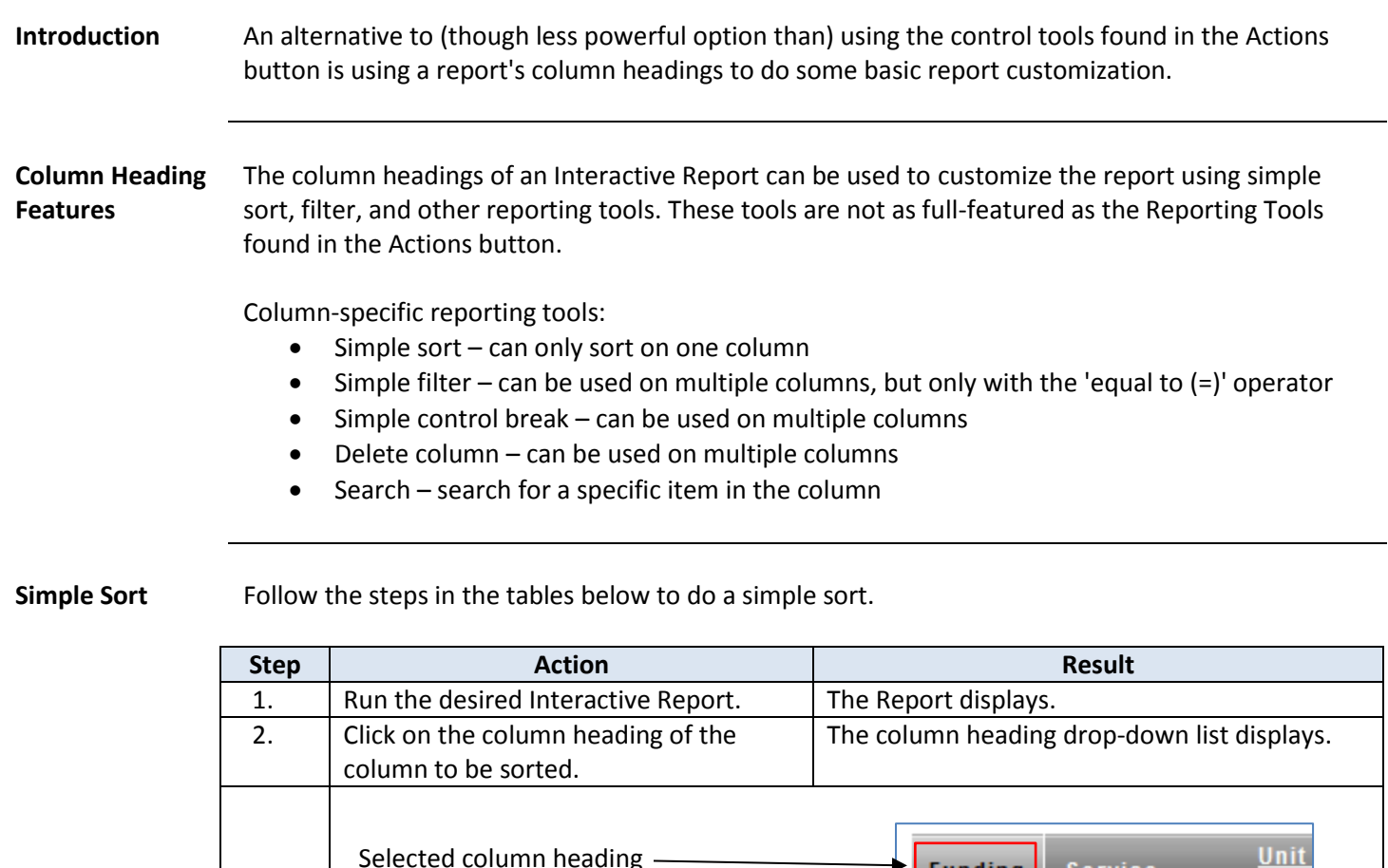

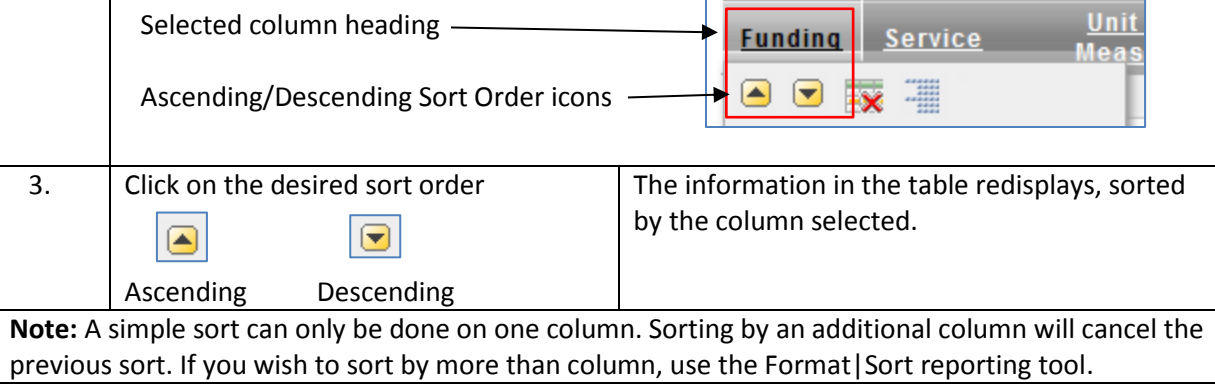

**Simple Filter** Unlike the simple sort, simple filtering can be done on more than one column. Follow the steps in the tables below to do a simple filter.

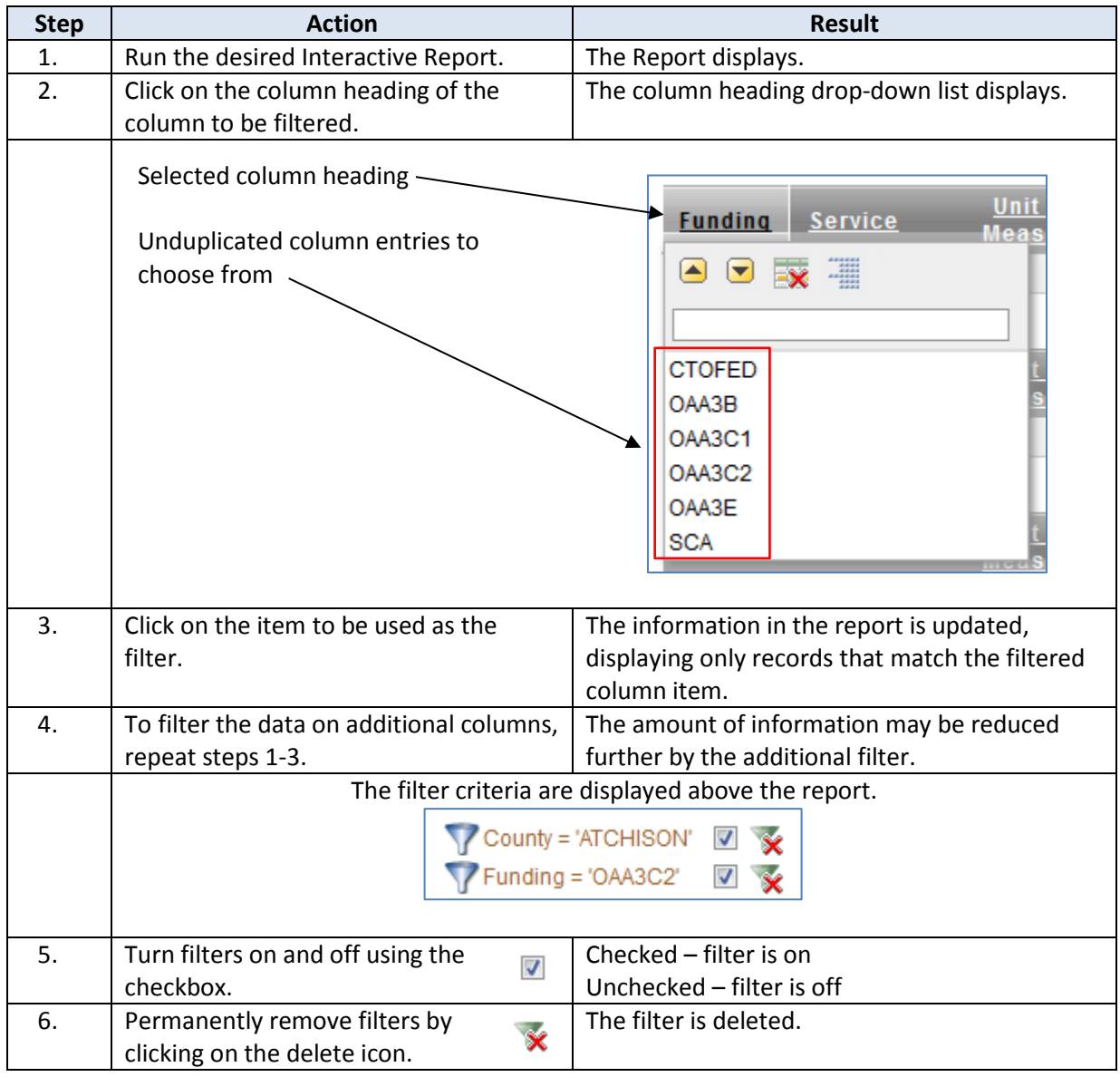

### **Reporting Tools – Column Heading Features, continued**

**Simple Control Break** Follow the steps in the table below to create a Control Break using a single column.

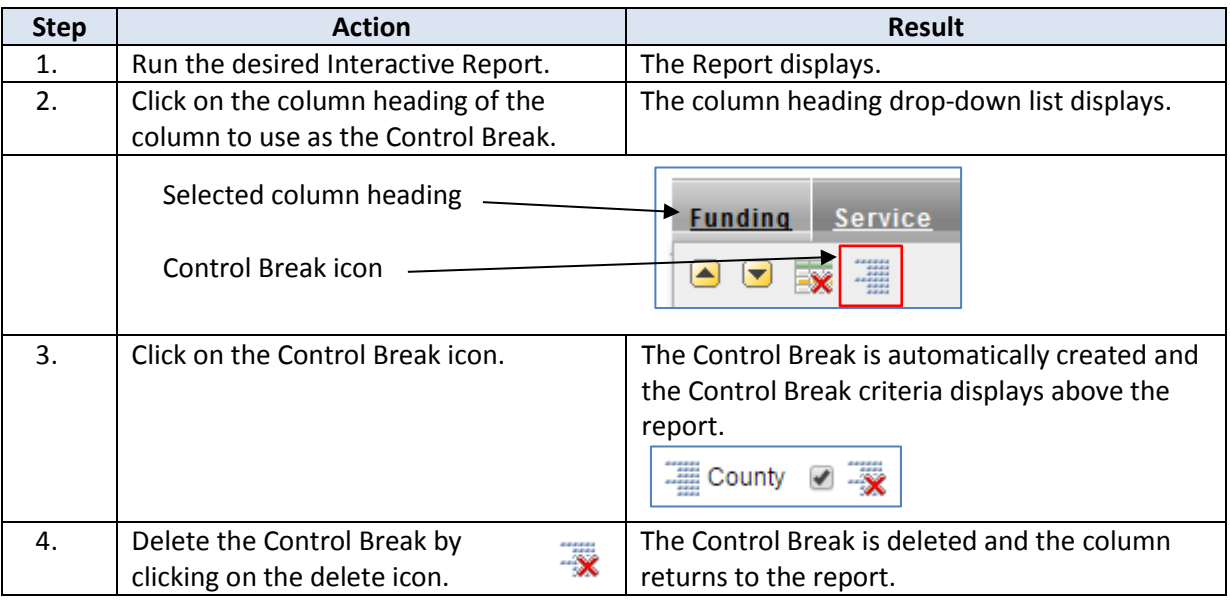

**Delete a Column** Follow the steps in the table below to delete a column from a report.

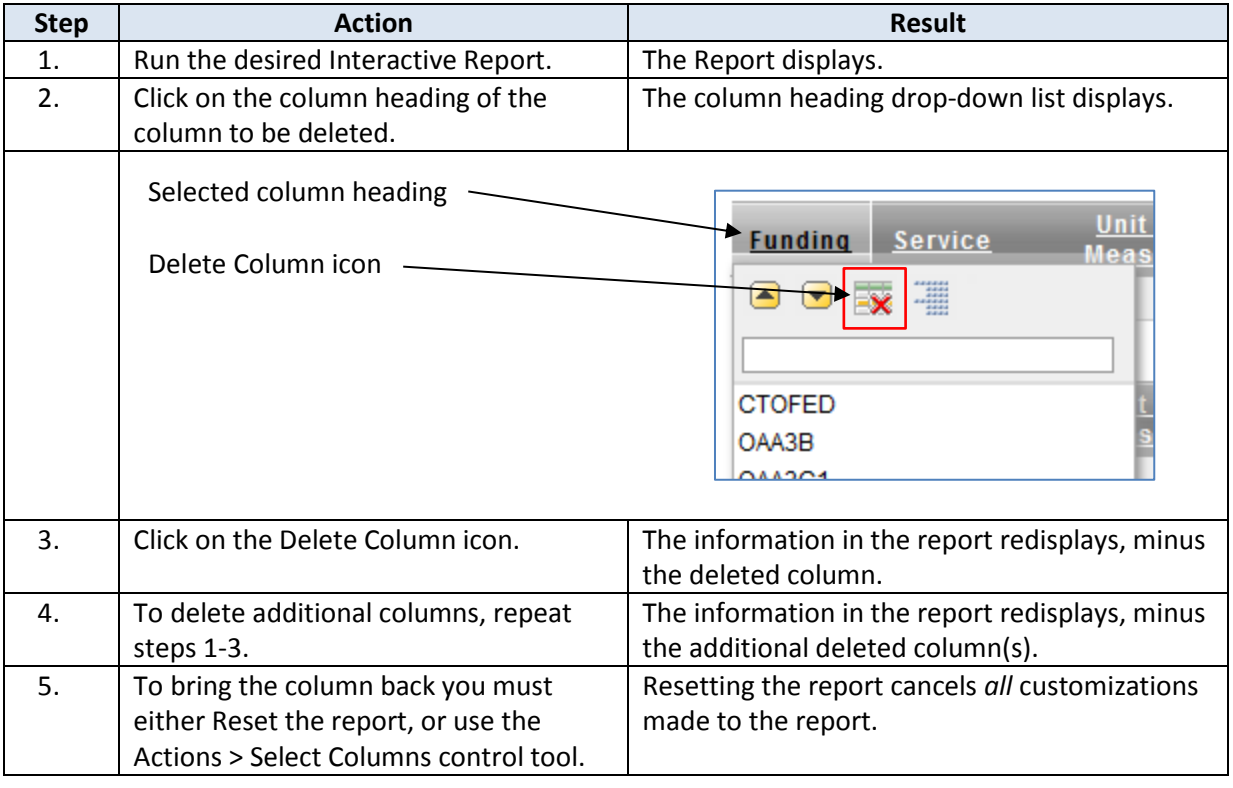

**Search in a Column** Unlike the main report Search tool, which searches for data in *any* column of a displayed report, the column heading Search tool only searches in the selected column. Use the Search tool to find if an entry exists in the column, and if desired, filter the column by selecting the found entry. This tool is handy when searching for a unique entry such as a person's name, as it avoids the cumbersome task of scrolling through a long list of names.

Follow the steps in the table below to search for a specific entry in a column.

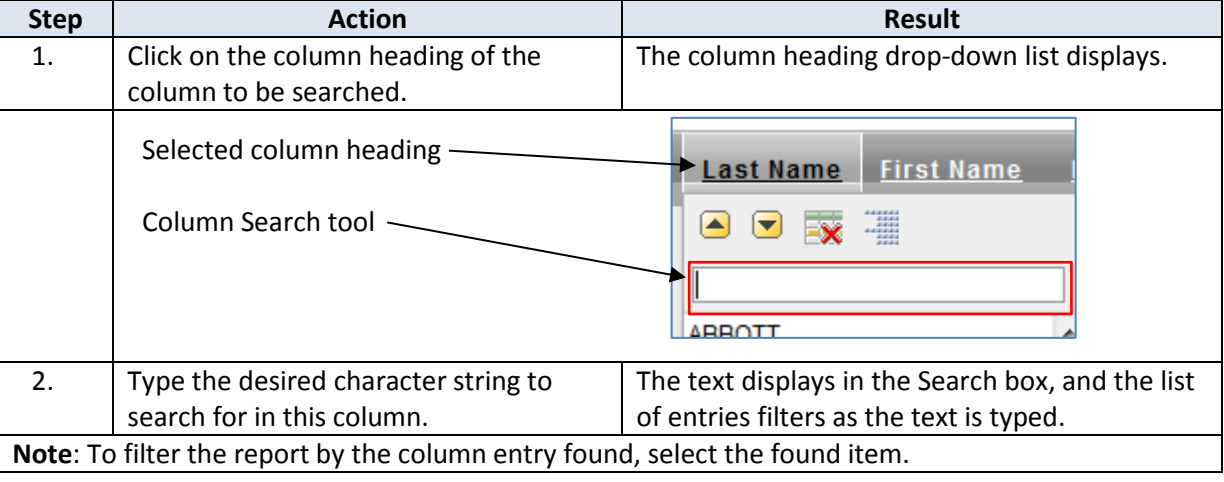